# **Panasonic**

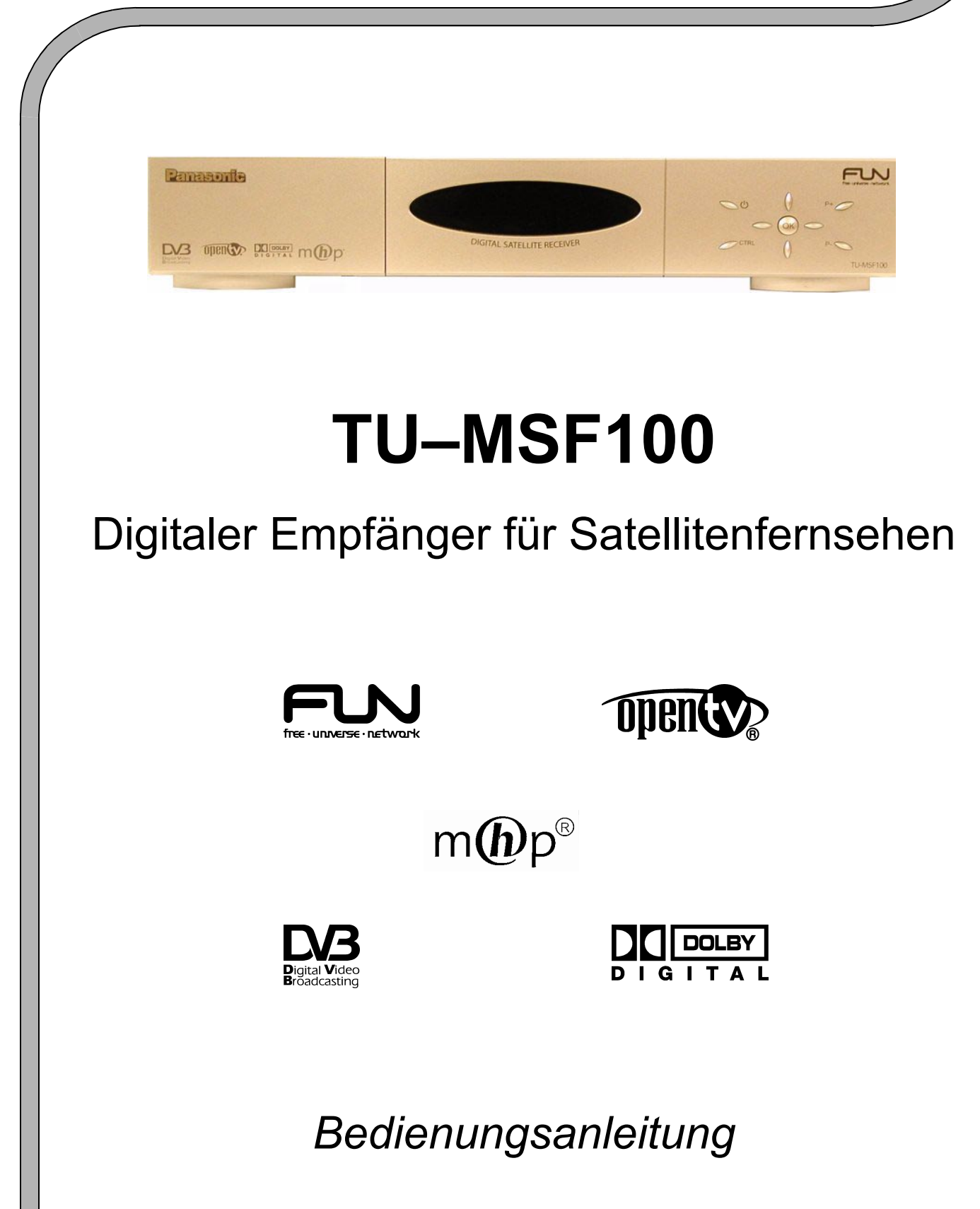

Dolby und das Doppel-D Symbol sind eingetragene Warenzeichen der Dolby Laboratories. In Lizenz von Dolby Laboratories hergestellt.

# **WILLKOMMEN**

# Sehr geehrter Pansonic-Kunde,

Wir begrüßen Sie als neues Mitglied unserer Panasonic-Kundenfamilie und hoffen, daß Ihr neuer digitaler Empfänger Ihnen viele Jahre Freude bereiten wird. Es handelt sich hierbei um ein sehr modernes Gerät. Der Abschnitt Schnellstart informiert Sie darüber, wie Sie schnell mit der Benutzung beginnen können. Sie können im Anschluß die Bedienungsanleitung ganz durchlesen, und sie zum späteren Nachschlagen aufbewahren.

# **INHALT**

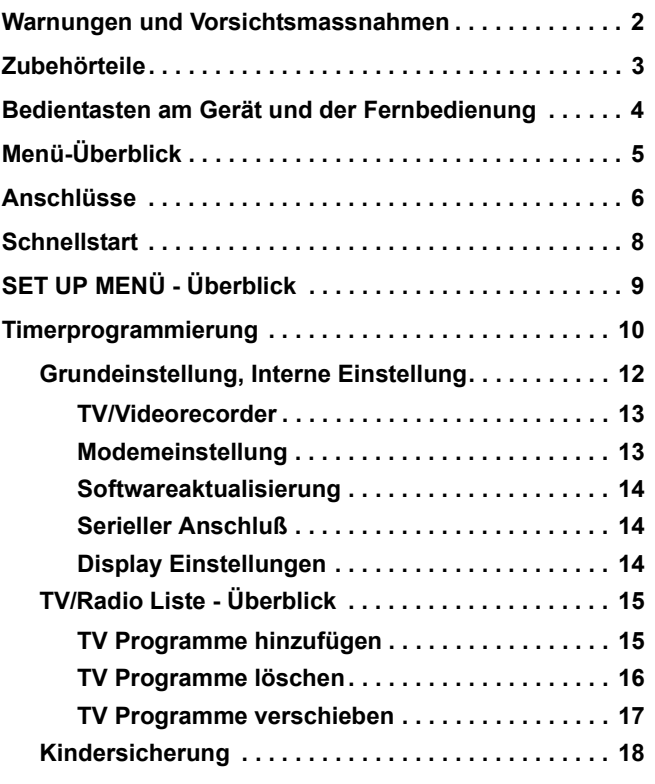

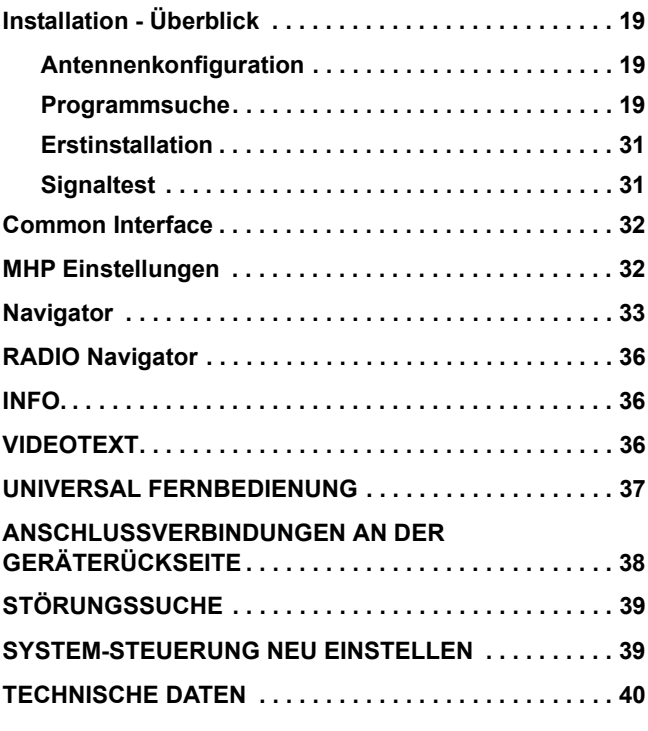

# **WARNUNGEN UND VORSICHTSMASSNAHMEN**

- Dieses Gerät arbeitet mit Wechselstrom von 220 -240 V, 50 Hz.
- Das CE-Zeichen finden Sie auf dem Typenschild hinten am Gerät. Das Gerät entspricht der Elektromagnetischen Verordnung(EMV).
- Ihr Gerät darf nie im Regen oder in übermäßig feuchten Räumen betrieben werden. Andernfalls könnten Schäden auftreten, die elektrische Schäden oder einen Brand verursachen.

# **ACHTUNG HOCHSPANNUNG !!!**

Nehmen Sie niemals die Geräteabdeckung ab, da dadurch stromführende Teile freigelegt werden. Das Gerät enthält keine vom Benutzer zu wartenden Teile.

- Das Gerät sollte keiner direkten Sonneneinstrahlung und anderen Hitzequellen ausgesetzt werden. Dieser Fernseher darf nicht mit Tropf- oder Spritzwasser in Berührung kommen. Mit Wasser gefüllte Gegenstände, wie Vasen, dürfen nicht auf oder über dem Fernseher abgestellt werden.
- Der Ein-/Ausschalter an diesem Gerät unterbricht die Verbindung zum Netz nicht komplett. Wenn das Gerät längere Zeit nicht genutzt wird, sollte der Netzstecker aus der Steckdose gezogen werden.

# **PFLEGE DES GEHÄUSES**

- Ziehen Sie den Netzstecker aus der Steckdose. Das Gehäuse können Sie mit einem sauberen, weichen Tuch abwischen, das mit einem milden Reinigungsmittel und Wasser angefeuchtet wird. Verwenden Sie keine Produkte, die Benzol oder Petroleum enthalten.
- Angemessene Belüftung ist wichtig, um ein Versagen der elektrischen Bauteile zu verhindern. Wir empfehlen einen Mindestabstand von 5 cm rund um das Gerät, auch wenn sich dieses in einem Schrank oder einem Regal befindet.
- Das Produkt TU–MSF100 ist zum Anschluss an das analoge öffentliche Kommunikationsnetz vorgesehen. "Wir, Matsushita Electric (UK) Ltd., erklären, dass dieses Produkt den grundsätzlichen Anforderungen und anderen relevanten Bestimmungen der R&TTE Richtlinie 1999/5/EC entspricht. "Eine Kopie der Konformitätserklärung des Herstellers in bezug auf die grundsätzlichen Anforderungen der R&TTE Richtlinie finden Sie auf unserer Website unter http://doc.panasonic-tc.de."

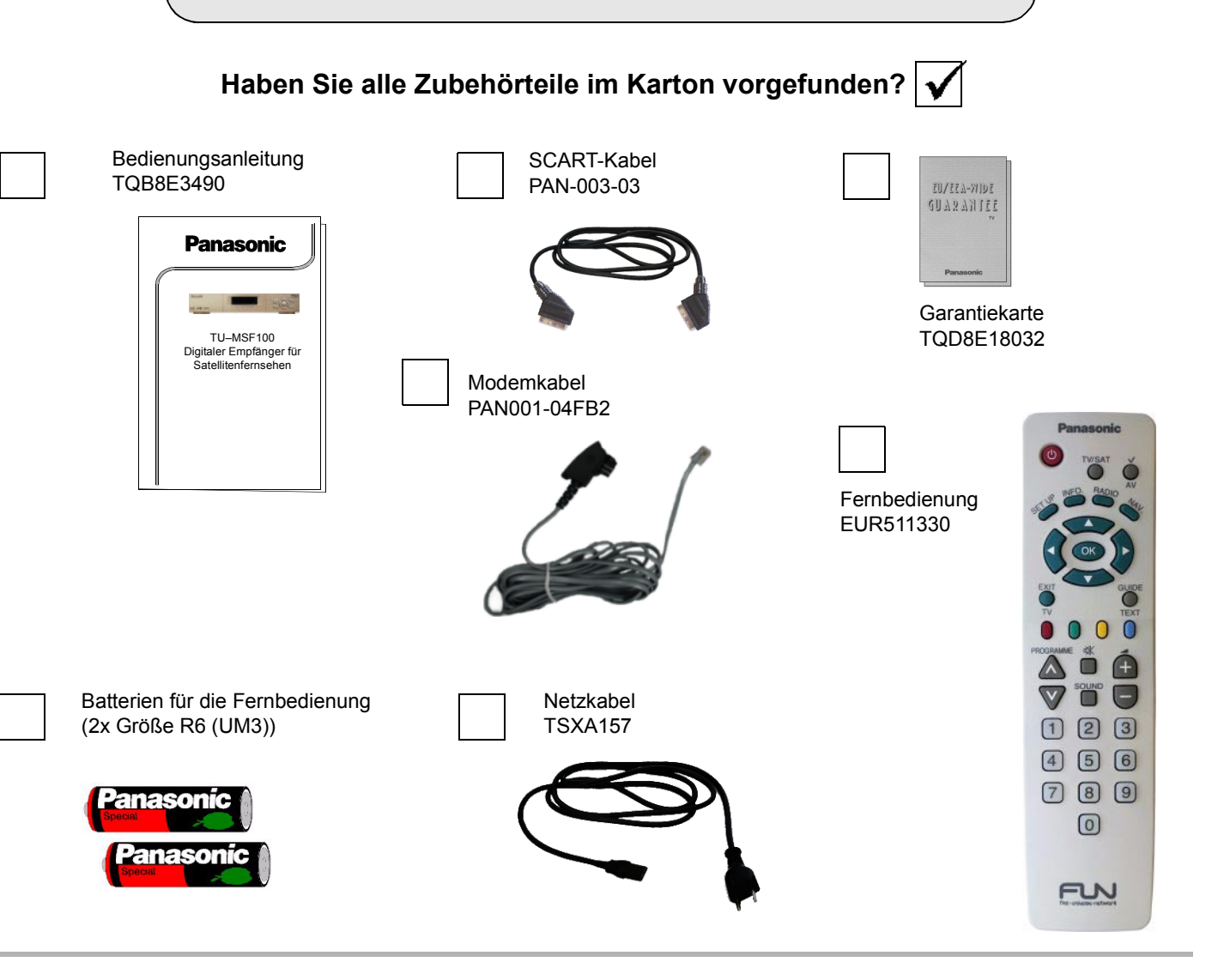

# **Batterien für die Fernbedienung**

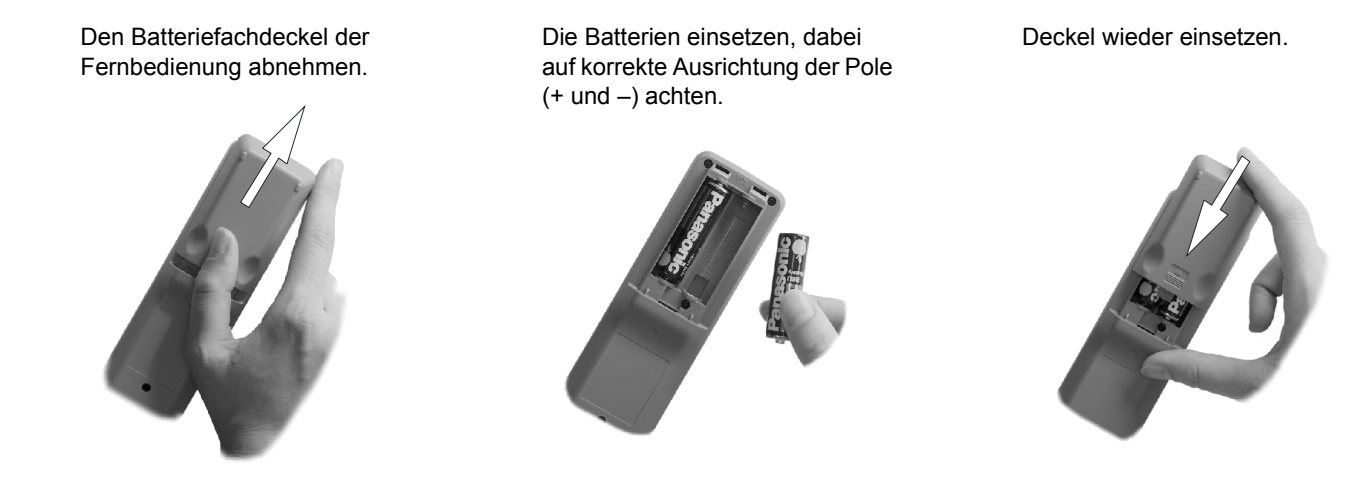

- Achten Sie darauf, daß die Batterien korrekt ausgerichtet sind (+ und –).
- Verwenden Sie nie alte und neue Batterien zusammen. Entnehmen Sie alte, aufgebrauchte Batterien sofort.
- Verwenden Sie nie zwei verschiedene Batterietypen, z.B. Alkali und Mangan. Verwenden Sie keine aufladbaren Batterien (Ni-Cd)

# **BEDIENTASTEN AM GERÄT UND DER FERNBEDIENUNG**

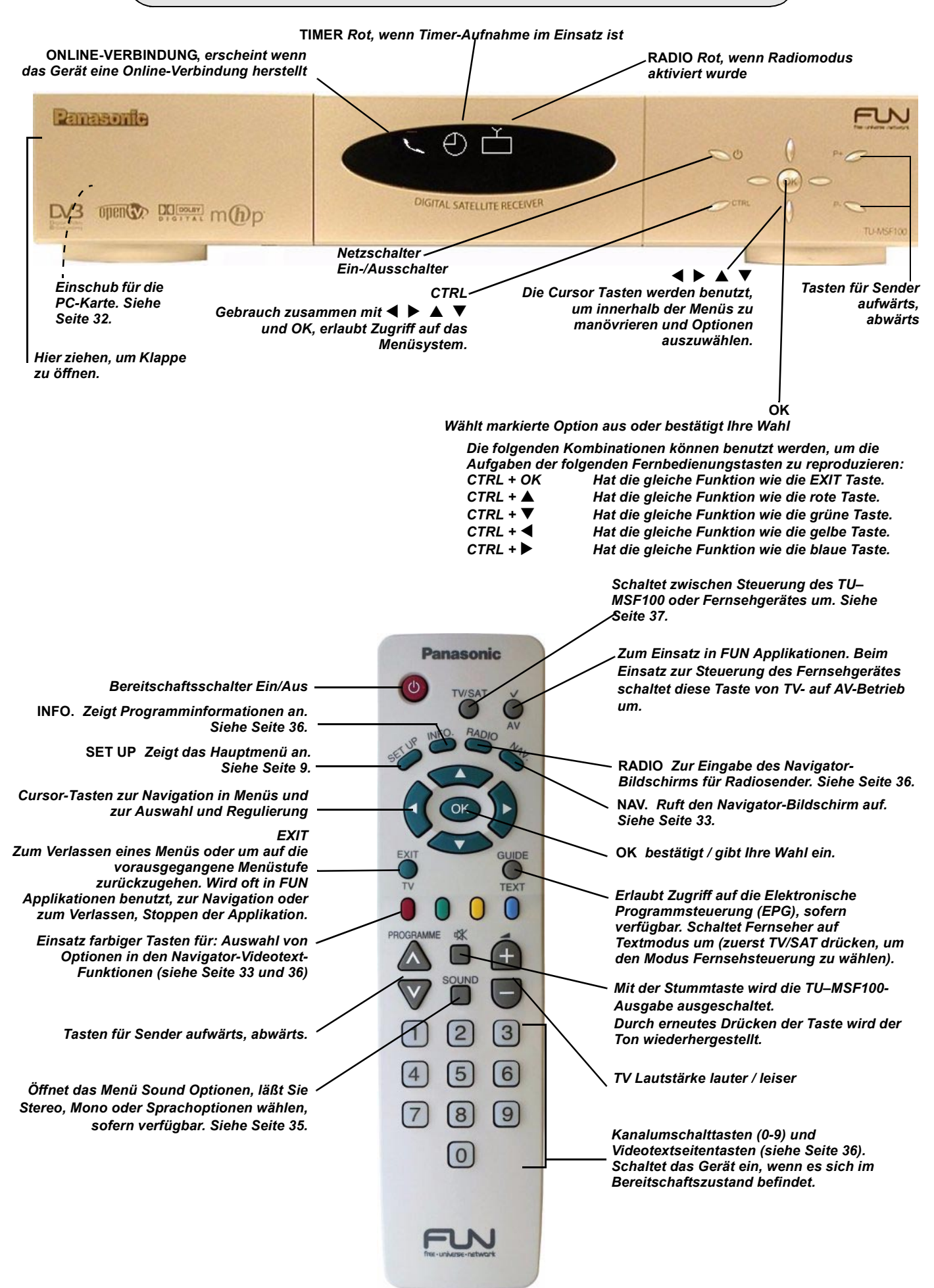

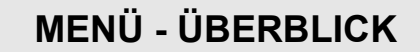

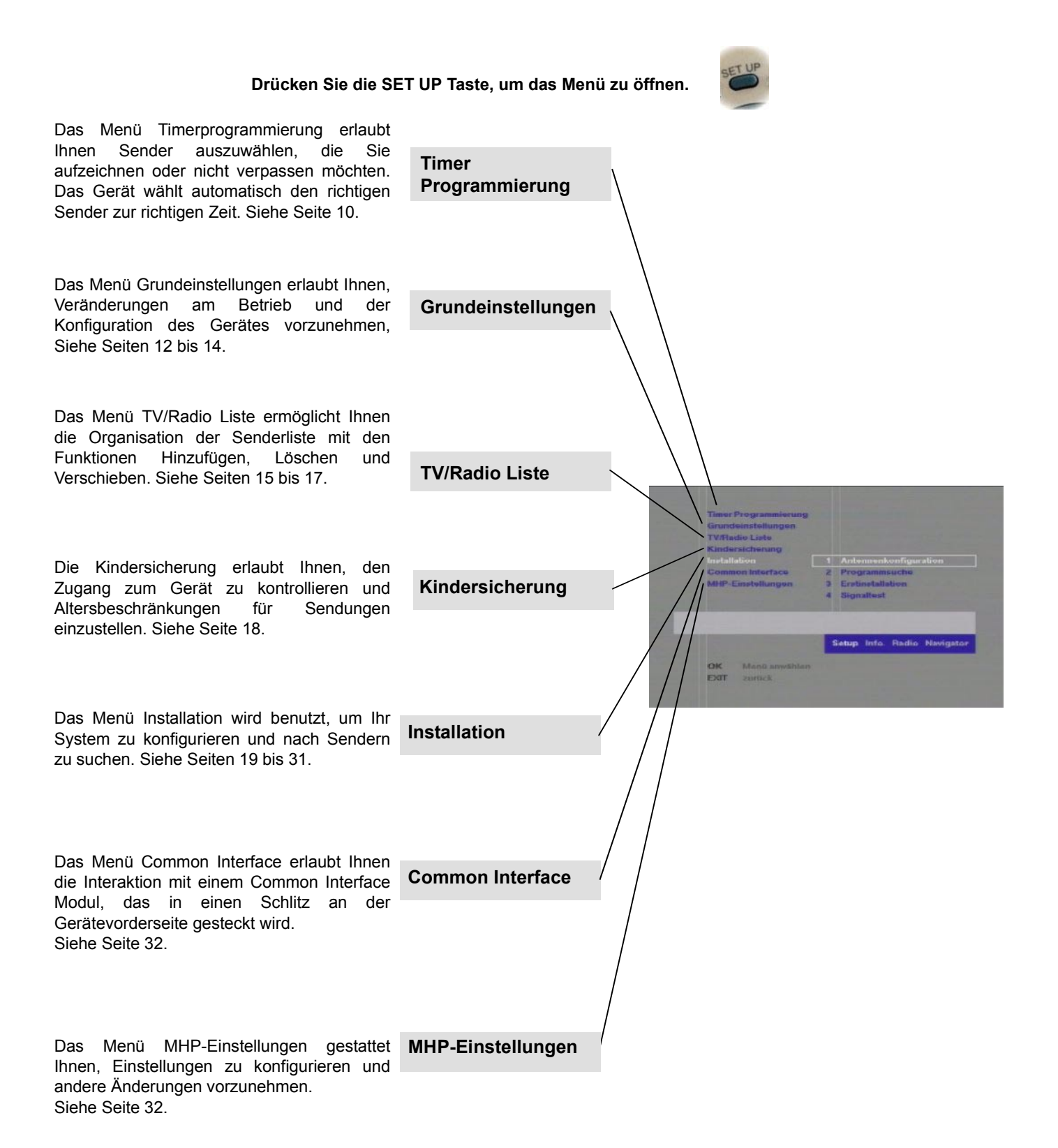

# **ANSCHLÜSSE**

# **1. Anschluß an Fernsehgerät und Videorecorder**

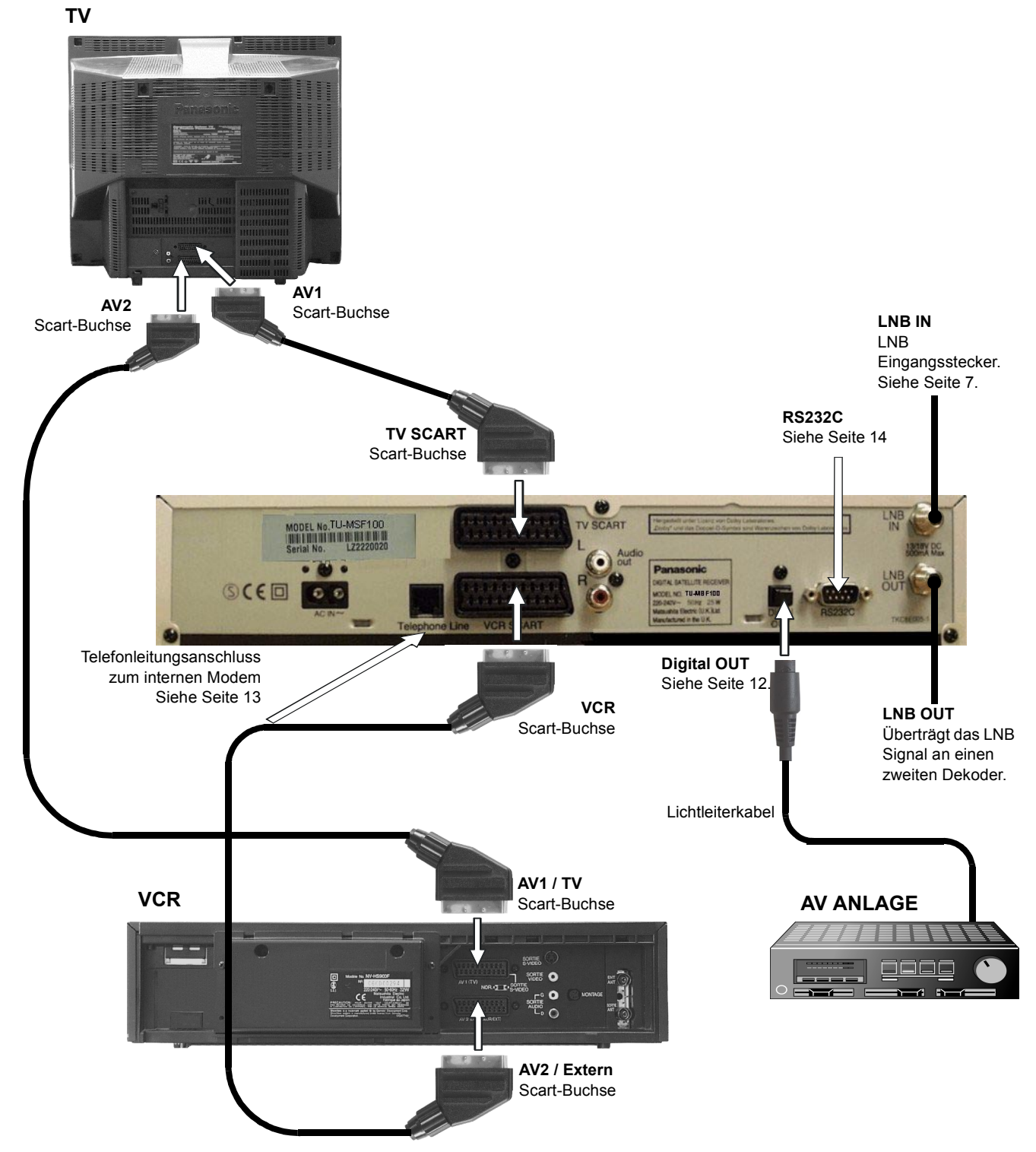

*Anmerkungen:*

*Wenn Ihr Videorecorder zur Aufnahmesteuerung geeignet ist, beachten Sie, daß das TU–MSF100 Gerät an die korrekte AV-Buchse des Videorecorders angeschlossen wird. Für weitere Einzelheiten lesen Sie bitte die Bedienungsanleitung Ihres Videorecorders.*

*Der TU–MSF100 kann weder Q-Link Informationen (oder ähnliche Technologien) erzeugen, noch darauf reagieren. Q-Link (oder ähnliche Informationen) von externen Geräten werden jedoch korrekt zwischen den SCART Anschlüssen ihres Fernsehgerätes und Videorecorders übertragen.*

*Für Einzelheiten über andere Buchsen lesen Sie Seite 38.*

# **ANSCHLÜSSE**

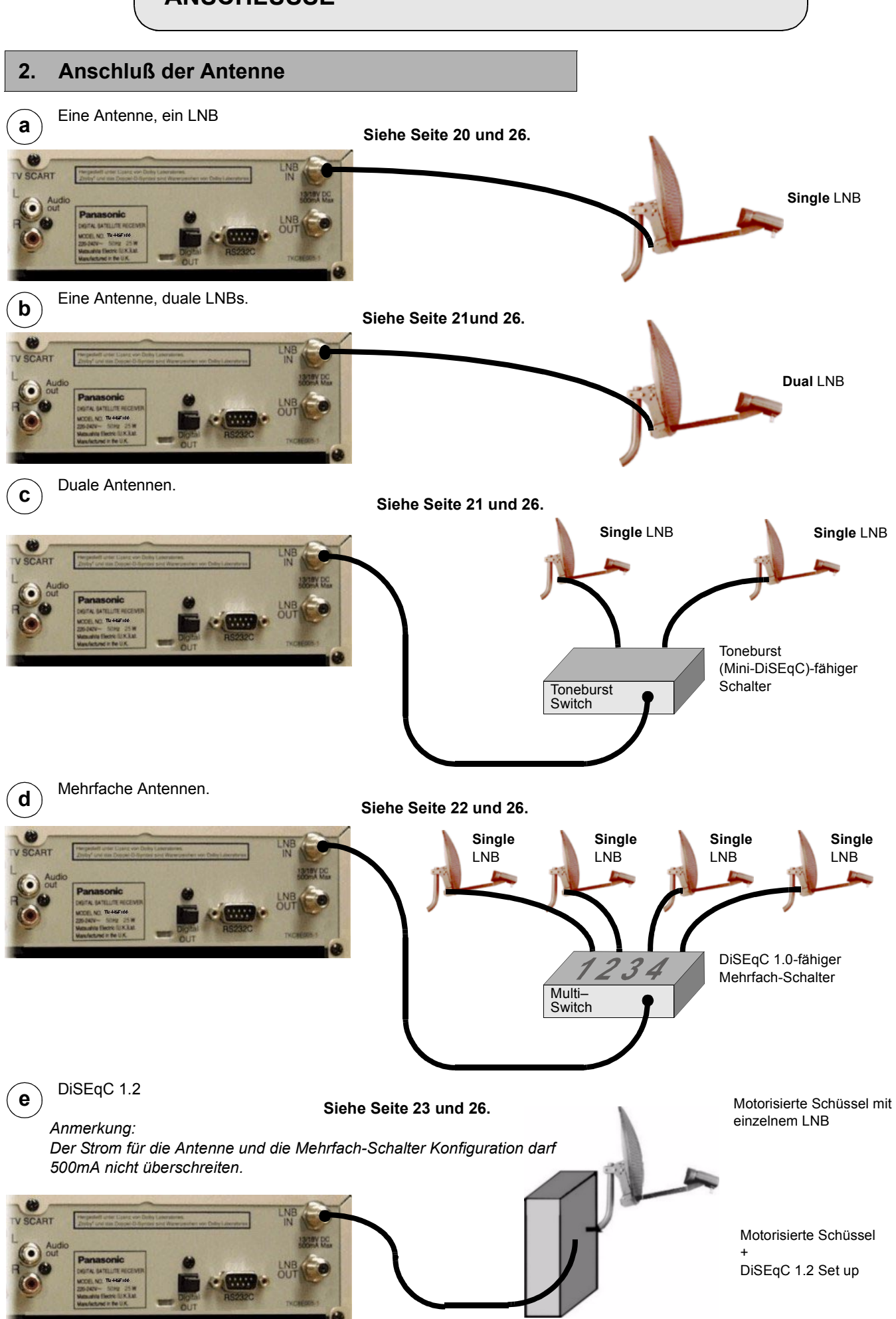

# **SCHNELLSTART**

# **3.1 Konfiguration - allgemein**

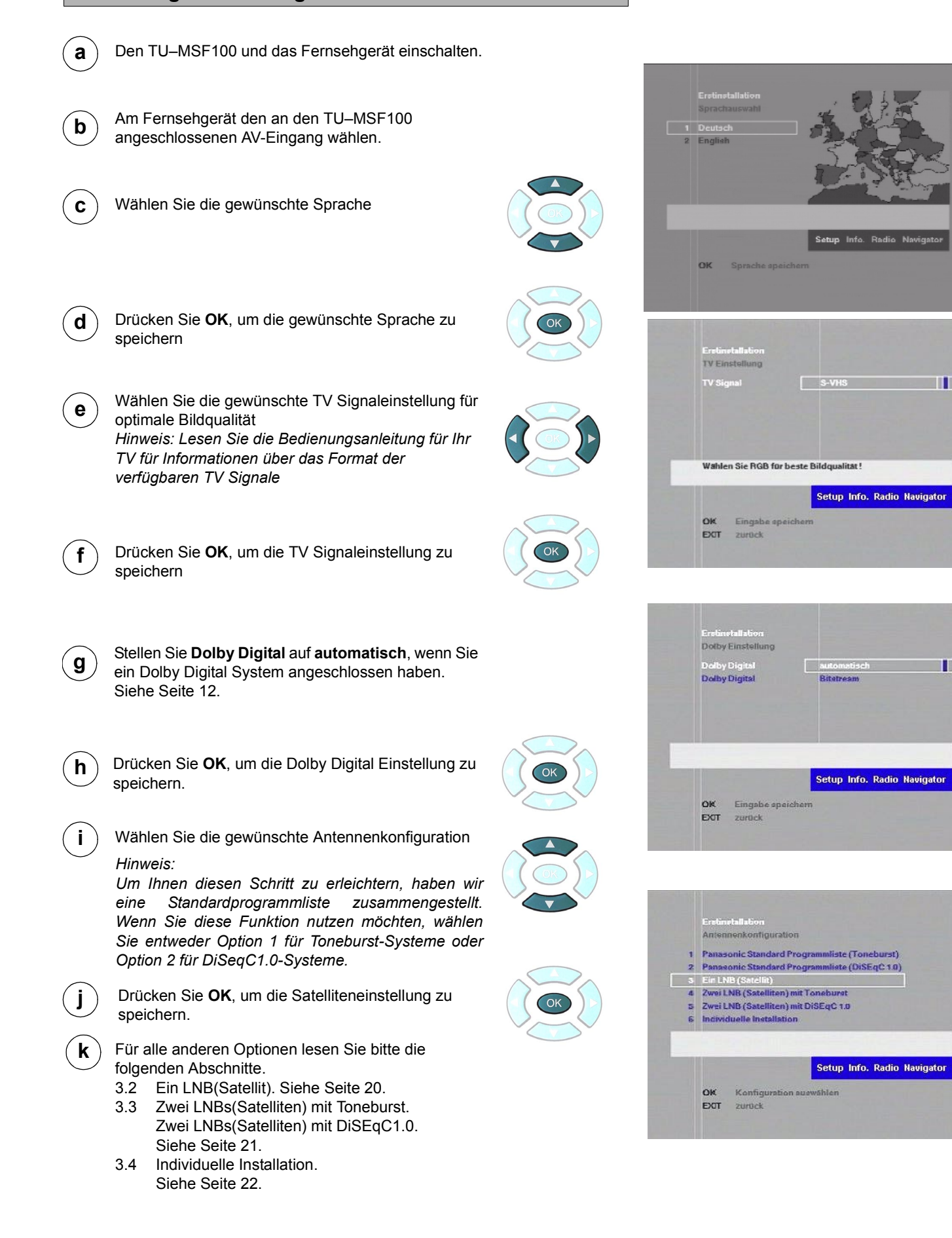

 $\blacksquare$ 

П

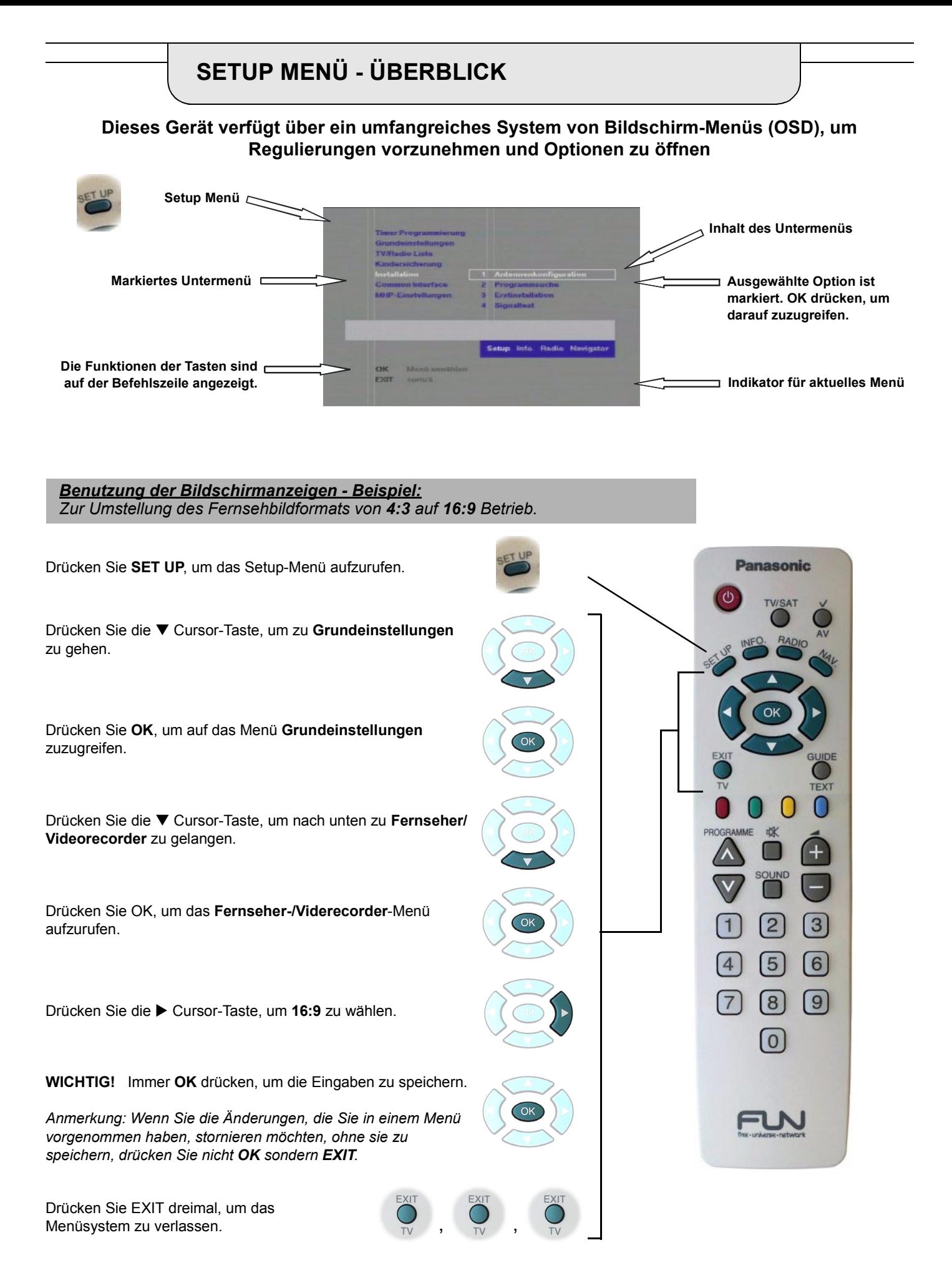

# **TIMERPROGRAMMIERUNG**

Das Menü Timerprogrammierung erlaubt Ihnen die Auswahl von Sendungen, die Sie aufzeichnen möchten. Eine Minute vor Sendebeginn schaltet das Gerät sich ein und stellt sich auf den korrekten Sender ein. Wenn Sie das Gerät bereits benutzen, um eine Sendung anzusehen, erscheint eine Meldung zur Erinnerung auf dem Bildschirm. Drücken Sie **OK**, um weiter aufzunehmen, oder **EXIT**, wenn Sie die Aufnahme stornieren möchten. Eine Timerprogrammierung ist auch nützlich, wenn Sie gewährleisten möchten, daß Sie eine bestimmte Sendung nicht verpassen.

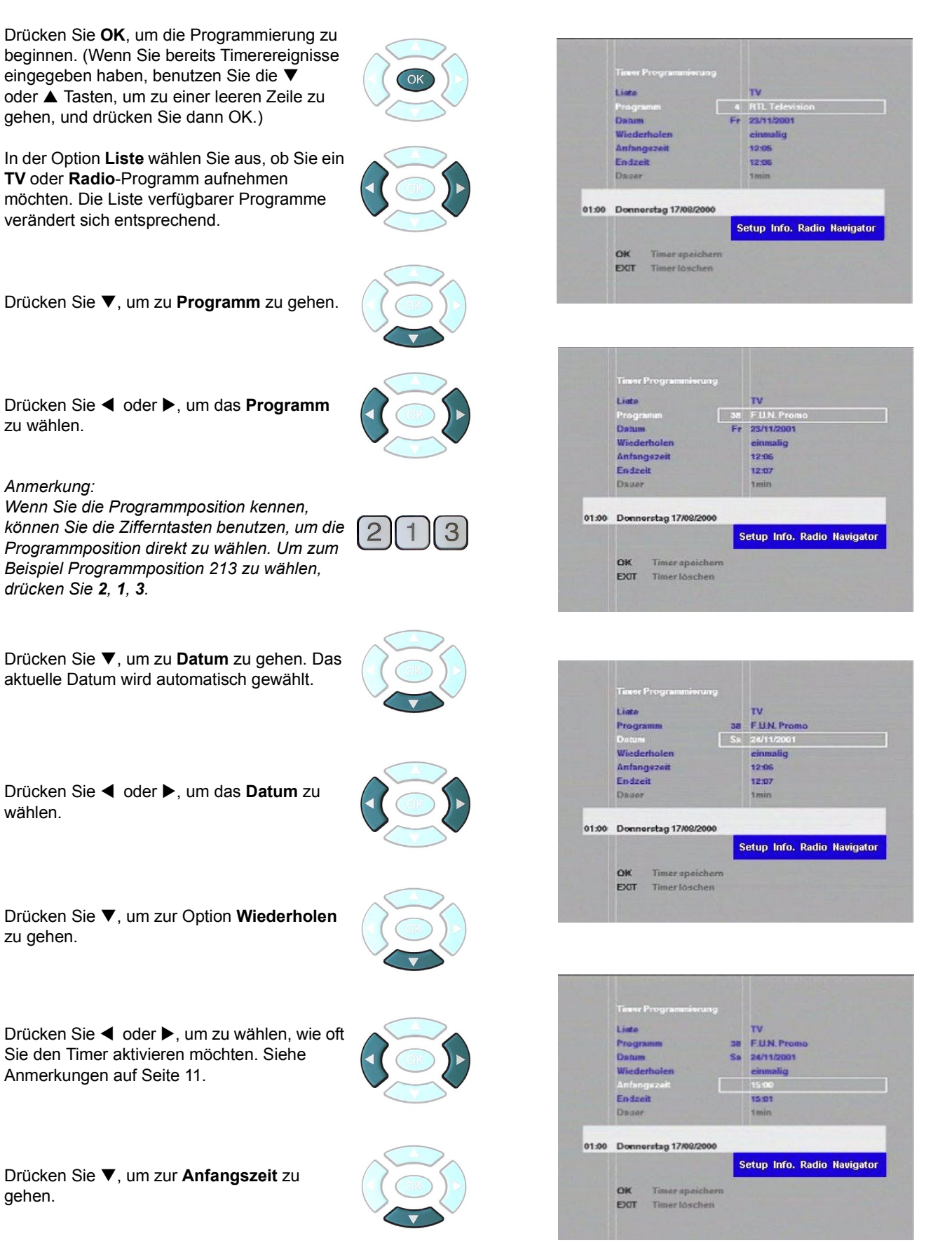

# **TIMERPROGRAMMIERUNG**

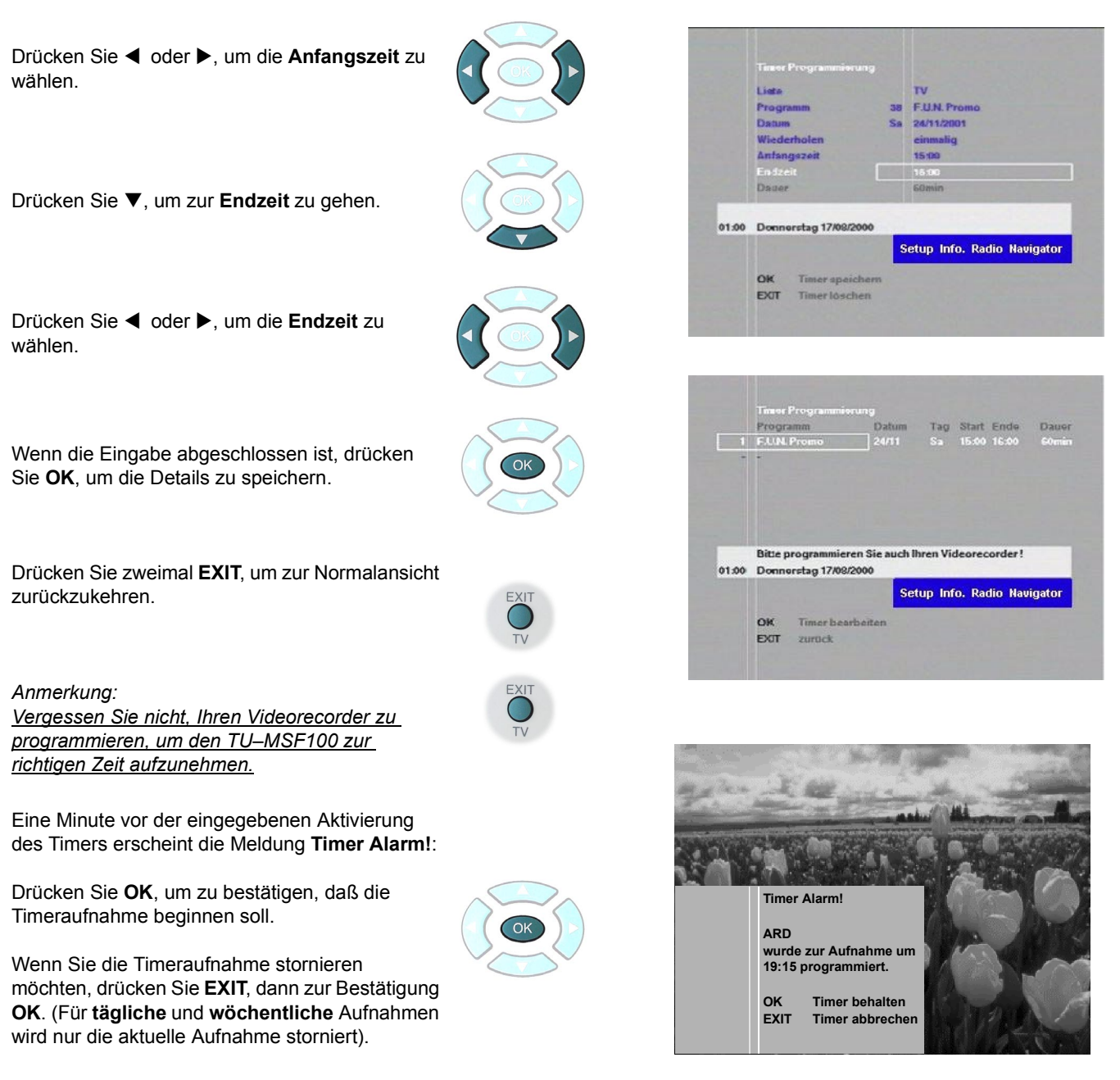

### *Anmerkungen:*

*Es können maximal sieben Timerereignisse gespeichert werden. Timeraufnahmen sind entsprechend ihrer Startzeit aufgeführt. Eine Timeraufnahme muß mindestens zwei Minuten lang sein und mindestens zwei Minuten vor Beginn der nächsten Timeraufnahme enden.*

*Eine Timeraufnahme wird gelöscht, wenn deren Endzeit vorüber ist, sofern es sich nicht um eine wöchentliche oder tägliche Aufnahme handelt.*

*Während einer Timeraufnahme ist es nicht möglich, eine andere Sendung anzusehen.*

*Um eine Timeraufnahme zu stornieren wählen Sie diese auf dem Timerprogramm-Bildschirm, drücken Sie OK zur Bearbeitung, dann EXIT zur Stornierung.*

*Zum Abbruch einer Timeraufnahme im Verlauf drücken und halten Sie die CTRL Taste auf der Gerätevorderseite, bis die TIMER LCD-Anzeige zu blinken aufhört.*

*Alle Funktionen der Fernbedienung sind außer Betrieb gesetzt, wenn ein Timerereignis in Aktion ist. Alle OSDs (Bildschirmanzeigen) erlöschen, wenn ein Timerereignis aktiviert wird und verhindert eine unbeabsichtige Aufzeichnung der OSDs. Während Sie sich im Feld Wiederholen des Timerprogrammierungs-Menüs befinden, können Sie verschiedene Optionen wählen, um zu bestimmen wie oft eine Aufnahme vorgenommen werden soll. Wählen Sie unter folgenden Optionen: einmalig*

*Die Timeraufnahme geschieht einmal zur angegebenen Zeit täglich*

*Die Timeraufnahme geschieht zur gleichen Zeit jeden Tag, bis zur Stornierung.*

*wöchentlich*

*Die Timeraufnahme geschieht zur gleichen Zeit am gleichen Tag jede Woche, bis zur Stornierung.*

# **GRUNDEINSTELLUNG - INTERNE EINSTELLUNG**

Interne Einstellungen erlaubt Ihnen, Ihre Vorlieben beim Betrieb des Gerätes einzustellen.

### **Audiosprache**

Einige Sender bieten Audio in einer Auswahl von Sprachen. Wenn es eine Wahl gibt, erlaubt diese Option Ihnen, die Sprache zu wählen, die bei Verfügbarkeit immer gewählt werden wird.

### **Menüsprache**

Diese Option erlaubt Ihnen, die Sprache für die Bildschirmanzeigen zu wählen. Wählen Sie zwischen Deutsch und Englisch.

### **Softwareupdate**

Dieses Gerät ist in der Lage, Softwareaktualisierungen direkt durch Satellitenübertragung zu empfangen. Diese Option erlaubt Ihnen die Wahl, ob das Gerät beim Einschalten nach neu verfügbarer Software suchen soll. Wenn ja, werden Sie gefragt, ob Sie die Software herunterladen möchten.

### **Application Laden**

Darüber hinaus gestattet Ihnen diese Option, Ihre Vorlieben unter Laden von MHP oder Open TV einzustellen.

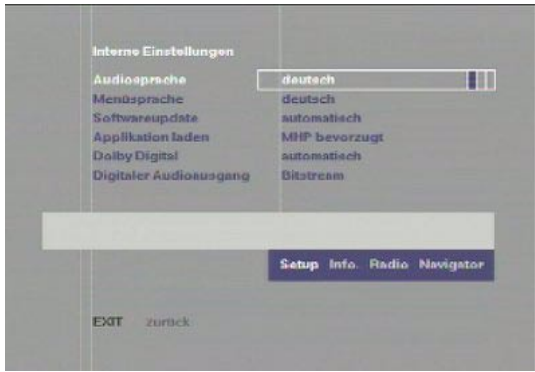

# **Dolby Digital**

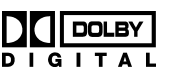

Dieses Gerät ist in der Lage, Dolby Digital Mehrkanal Audioinformationen zu empfangen (ehemals als AC-3 bekannt). Dieses System erlaubt die Wiedergabe von fünf individuellen Signalen für die Kanäle vorne links, vorne rechts, Raumton links, Raumton rechts und Mitte (Center) Informationen. Außerdem gibt es einen Kanal für Niedrigfrequenzeffekte (LFE=Subwoofer) zur Wiedergabe von sehr tiefen Baßfrequenzen.

Die Ausgabe des Digital-Signals erfolgt über den optischen Ausgang. Um dieses System in Ihrem Heim zu reproduzieren, brauchen Sie ein System, das mit Dolby Digital verträglich ist (mit Digital Audio-Eingang), um die Daten zu dekodieren, die am Digital Audio-Ausgang an der Geräterückseite geliefert werden (siehe Seite 38). Das Dolby Digital System wurde jedoch so konzipiert, daß es mit früheren Systemen wie Dolby-Surround kompatibel ist.

Wenn Sie ein **Dolby Digital** oder ein Dolby Pro-Logic System haben, vergewissern Sie sich, daß die Option Dolby Digital auf **automatisch** eingestellt ist. Wenn Sie automatisch wählen, erscheint die zusätzliche Option **Digitaler Audioausgang**:

# **Bitstream**

Benutzen Sie diese Option, wenn Sie ein Dolby Digital Soundsystem haben - der Output an der Digital-Audio-Buchse gibt den gesamten 5.1 Bitstream wieder.

### **PCM**

Wenn Sie ein Dolby Pro-Logic System haben, benutzen Sie die PCM Einstellung. Bei dieser Einstellung wird ein Zweikanal-Dolby Pro-Logic verschlüsseltes Signal an der Digital-Audio-Buchse übertragen.

### *Anmerkungen:*

*Wenn Sie ein analoges Stereo-Audiosystem haben, benutzen Sie die linken/rechten Audio Out RCA Phono Buchsen. Die Tonquellen, die mit einem bestimmten Programm zur Verfügung stehen, hängen von der Sendeanstalt ab - nicht alle Sender oder Sendeanstalten bieten Dolby Digital Informationen.*

*Auswahl Dolby Digital - Es ist möglich, dass der Ton unmittelbar nach der Auswahl verstummt. Dieser Effekt kann 2- oder 3-mal kurz hinter einander auftreten; dies ist Teil des normalen Betriebs*

# **TV/VIDEORECORDER**

**TV/Videorecorder** erlaubt Ihnen die Einstellung von Output Optionen für die beiden SCART Buchsen an der Geräterückseite, je nach dem von Ihnen angeschlossenen Gerät. Versichern Sie sich, daß Ihr TV an die **TV SCART** Buchse und der VCR an die **VCR SCART** Buchse angeschlossen ist.

# **TV Bildformat**

Diese Option erlaubt Ihnen, das Bildformat des angeschlossenen TVs zu wählen, entweder 16:9 oder 4:3. Wenn Sie 4:3 wählen, erscheint die zusätzliche Option **Darstellung bei 16:9**:

**Darstellung bei 16:9** Wenn Sie einen 4:3 Fernseher benutzen, können Sie das Bild auf zwei Arten betrachten. **Zoom** erweitert ein 16:9 Bild, um es an die Höhe des Bildschirms anzupassen und "schneidet" so die Ränder rechts und links ab. **Letterbox** Modus paßt das 16:9 Bild an die Breite des Bildschirms an, mit einem schwarzen Streifen an der Ober- und Unterkante des Bildschirms.

### **TV Signal**

Diese Option erlaubt Ihnen, das Video-Wiedergabeformat Ihres Fernsehers zu wählen. Wählen Sie zwischen **FBAS, S-VHS** oder **RGB**. Wenn Ihr Fernsehgerät **RGB** unterstützt, wählen Sie diese Option für die beste Bildqualität. Wenn Sie unsicher über Ihre Auswahl sind, wählen Sie **FBAS**.

### **TV Audio**

Wenn Sie ein Stereo-TV haben, wählen Sie die Option **stereo**.

### **TV Lautstärke**

Diese Einstellung reguliert die Lautstärke der Wiedergabe insgesamt (Audioniveau).

### **Videorecorder Audio**

Wenn Sie ein Stereo-VCR haben, wählen Sie die Option **stereo**.

### **Aufnahmesteuerung**

Wenn Ihr VCR Aufnahmesteuerung unterstützt, stellen Sie diese Option auf **Typ 1** (**Panasonic**) für Panasonic VCRs und viele andere Marken, oder auf **Typ 2** für andere Marken.

(Hinweis: Typ 1 benutzt Pin 8 der SCART Buchse, um diese Funktion zu steuern - für Einzelheiten lesen Sie die Bedienungsanleitung Ihres VCRs. Typ 2 betreibt den VCR durch Aktivierung oder Deaktivierung des Videosignals.)

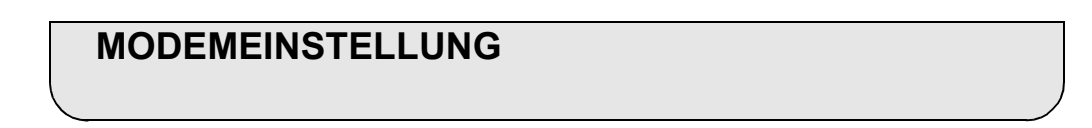

Wenn Sie das Menü Modemeinstellung öffnen, wird das Modem aufgespürt. Das Menü Modemeinstellungen erlaubt Ihnen die Einstellung von Optionen für Kommunikation und Wählverfahren.

### **Anschluß**

Viele interne Telefonnetze erfordern, daß Sie eine einzelne Zahl wählen, bevor Sie "nach draußen" wählen können (Amtsholung). Wenn das Modem an solch ein System angeschlossen ist, wählen Sie **Nebenanschluß** für diese Option. Wenn Sie **Nebenanschluß** wählen, erscheinen zwei weitere Optionen:

**Amtsholung** Wählen Sie diese Option, um die Nummer zu wählen, die Sie normalerweise für eine Verbindung "nach draußen" wählen, z.B. **9**.

**Wähltonerkennung** Benutzen Sie diese Option, wenn Sie nach dem Wählen für die Amtsholung auf einen Wählton warten müssen. *Anmerkung:*

*Der RS232C Anschluß wird an diesem Gerät nicht zum Herunterladen von Software benutzt. Das geschieht durch Satellitenübertragung - siehe Seite 14.*

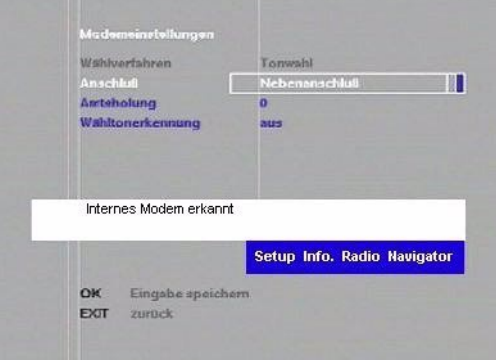

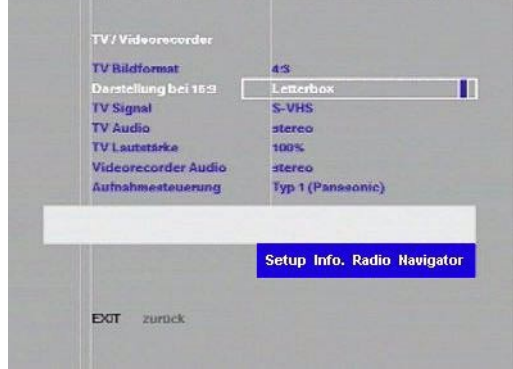

# **SOFTWAREAKTUALISIERUNG**

Wenn eine neue Software verfügbar ist, erscheint beim Einschalten automatisch eine Meldung auf dem Bildschirm, die Sie darüber informiert. Bitte folgen Sie den nun auf dem Bildschirm angezeigten Anweisungen, um die Softwareaktualisierung durchzuführen. Das Herunterladen der neuen Software dauert etwa 4-8 Minuten. Falls Sie die Softwareaktualisierung nicht durchführen, erscheint bei jedem Einschalten des Geräts die Meldung auf dem Bildschirm, dass eine neue Software verfügbar ist. Sie können die neue Software auch im Menü "Softwareaktualisierung" herunterladen, wenn Sie die folgenden Schritte durchführen.

Sobald Sie das Menü zur Software Aktualisierung öffnen, beginnt das Gerät die Suche nach neuer Software.

Wenn keine Software verfügbar ist, oder das Gerät bereits mit der neuesten Version der Software ausgestattet ist, erscheint eine Meldung, die Sie darüber informiert.

Drücken Sie **EXIT**, um das Menü zur Software Aktualisierung zu verlassen.

Wenn neue Software verfügbar ist, erscheint eine Meldung, die Sie darüber informiert; drücken Sie **OK**, um die Software herunterzuladen.

# **WICHTIG!**

Das Herunterladen dauert ca. 4-8 Minuten - **schalten Sie das Gerät während des Herunterladens nicht aus**.

Der TU-DSF100 führt nach dem Laden der Software selbständig einen Neustart durch. **Schalten Sie das Gerät während dieser Zeit nicht aus!**

### *Anmerkung:*

*Das Herunterladen von Software ist derzeit nur über den "Astra 19.2° Ost" Satelliten möglich.*

# **SERIELLER ANSCHLUSS**

Der **RS232C** Port an der Geräterückseite erlaubt Ihnen den Anschluß an ein externes Gerät wie einen PC für zukünftigen Gebrauch. Das Menü Serieller Anschluß erlaubt Ihnen die Einstellung der Kommunikationsoptionen, sofern nötig.

# **Datenrate**

Legt die Übertragungsgeschwindigkeit fest (Bits pro Sekunde oder bps).

# **Stoppbits**

Bestimmt die Anzahl der zu benutzenden Stoppbits. Wählen Sie **1** oder **2**.

### **Datenbits**

Bestimmt die Anzahl aufeinanderfolgender Datenbits, die zu übertragen sind. Wählen Sie entweder **7** oder **8**.

### **Parität**

Bestimmt ob eine Überprüfung der Parität stattfinden soll. Wählen Sie zwischen **keine**, **gerade**, **ungerade**.

### **Protokoll**

Bestimmt das zu benutzende Protokoll. Wählen Sie **Aus**, oder **CTS/RTS**.

**DISPLAY-EINSTELLUNGEN**

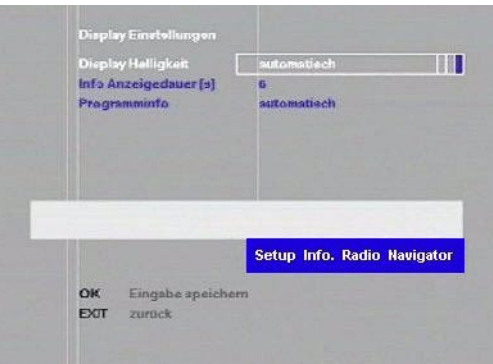

# **DELTW MOREL** 2002 Modelmanue dwarsversk Keine neue Software verfügbar Setup Info. Radio Navig **EXT**

**THILLIN** Stonhits Parise Protokol Setup Info. Radio Navigator Eingabe speichert  $\alpha$ EXT zurück

**Display-Helligkeit**

Hier legen Sie fest, wie hell das Display an der Gerätevorderseite leuchtet. Sie können zwischen **dunkel**, **hell** und **automatisch** wählen.

# **Info Anzeigedauer [s]**

Die Informationszeile erscheint, wenn Sie Sender wechseln und verschwindet dann automatisch. Diese Option läßt Sie wählen, wie lange die Informationszeile auf dem Bildschirm bleiben soll. Wenn Sie O Sekunden wählen, wird die Informationszeile nicht gezeigt.

### **Programminfo**

Programminformationen für alle Sender in Ihrer Senderliste werden im Anfängliches Set up automatisch empfangen (**automatisch**). Das kann viel Zeit und Speicherplatz beanspruchen und verlangsamt das Umschalten zwischen Sendern. Wählen Sie **Off** um die Programminformation auszuschalten.

# **TV/RADIO LISTE - ÜBERBLICK**

Die **TV/Radio Liste** erlaubt Ihnen die Ansicht und Bearbeitung aller Sender, die während der Feinabstimmung ermittelt wurden. Nach der anfänglichen Einstellung werden alle Sender zur Liste der "Favoriten" hinzugefügt. Unter Einsatz der Funktionen, Hinzufügen, Löschen und Verschieben kann diese Liste bearbeitet werden, damit sie nur die Sender enthält, die Sie regelmäßig sehen, in der Reihenfolge Ihrer Wahl. Individuelle Programmpositionen oder Blöcke von Programmpositionen können in einem Schritt verschoben werden.

# **Optionen Hinzufügen/Löschen/Verschieben**

**von Radioprogrammen**

Die folgenden Anweisungen für **TV Programme hinzufügen**, **TV Programme löschen** und **TV Programme verschieben** können auch für die Optionen **Radio Programme hinzufügen**, **Radio Programme löschen** und **Radio Programme verschieben**  benutzt werden. Die Menüs funktionieren auf die gleiche Weise, aber beim Gebrauch der Radiooptionen werden nur Radiosender aufgeführt.

Sie können diese Liste in alphabetischer Reihenfolge (nach Kanalname) oder in numerischer Reihenfolge (nach Kanalnummer) ansehen. Drücken Sie dazu einfach die Tasten **PROGRAMME A** oder ▼.

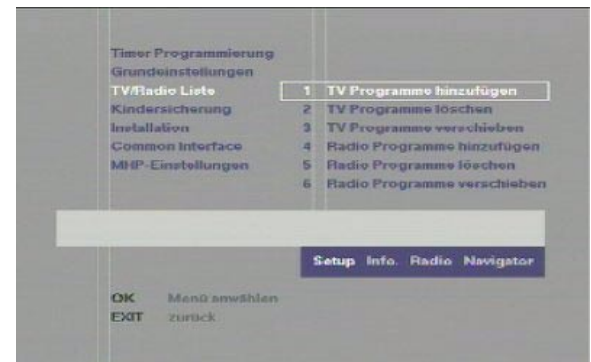

# **TV PROGRAMME HINZUFÜGEN**

**TV Programme hinzufügen** erlaubt Ihnen das Anlegen zusätzlicher Programmpositionen in der Liste Ihrer Favoriten, ausgewählt aus der Liste aller verfügbaren Programme. Die Liste der Favoriten wird auf der linken Seite angezeigt, und kann durch Drücken der blauen Taste eingesehen werden.

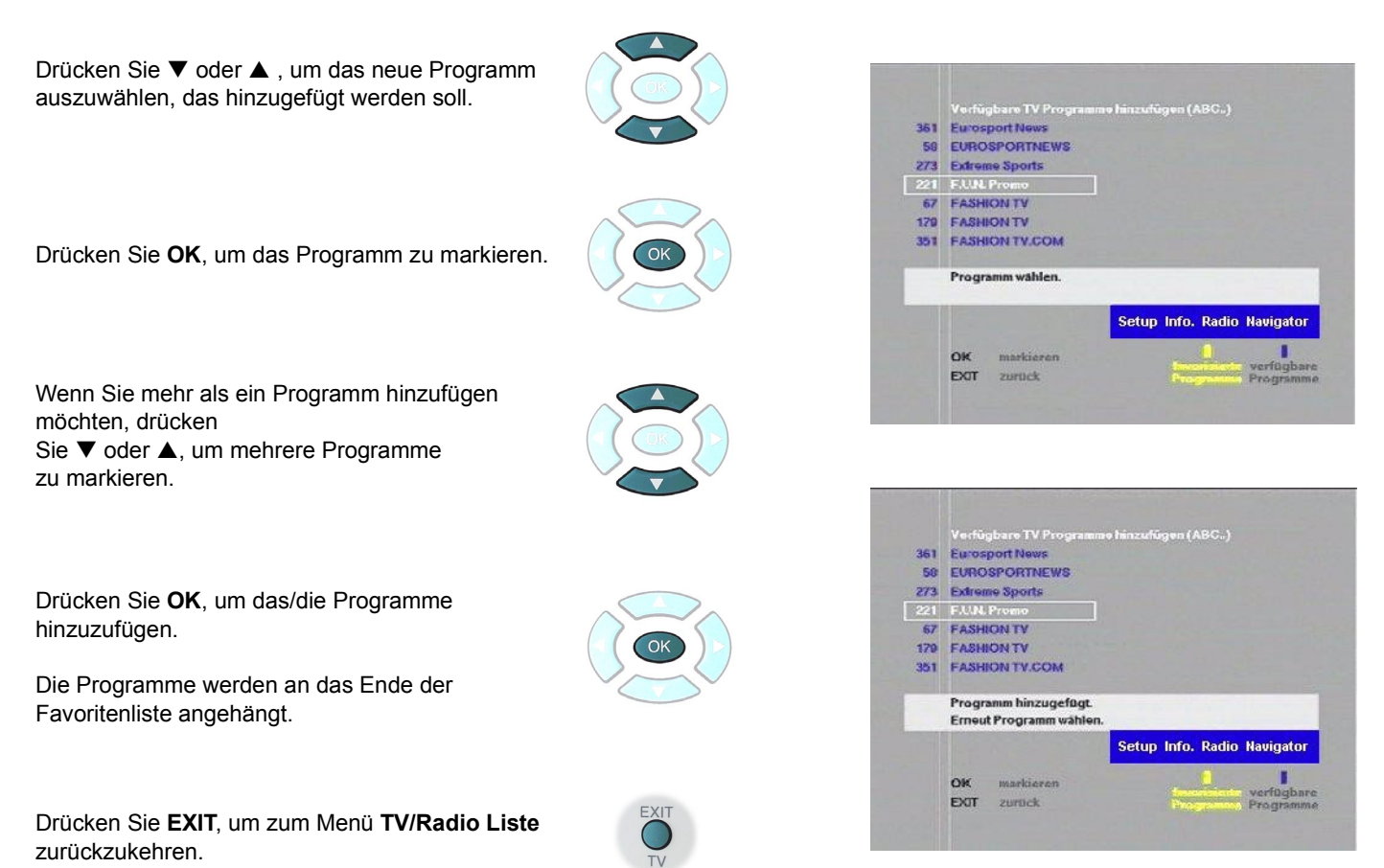

# **TV PROGRAMME LÖSCHEN**

TV Programme löschen erlaubt Ihnen das Löschen von Sendern aus der Liste der Favoriten und aus der Liste der verfügbaren Programme.

Drücken Sie ▼ oder ▲, um den ersten zu löschenden Sender auszuwählen.

Drücken Sie **OK**, um mit der Auswahl zu beginnen.

Wenn Sie mehr als einen Sender löschen möchten, drücken Sie ▼ oder ▲, um weitere Sender auszuwählen.

Drücken Sie **OK**, um den/die Sender zu löschen.

Drücken Sie **EXIT**, um zum Menü **TV/Radio Liste** zurückzukehren.

*Anmerkung:*

*Wenn Sie einen Programmplatz aus der Liste Verfügbare Programme wählen, der ebenfalls in der Liste der favorisierten Programme enthalten ist, so werden beide Einträge gelöscht.*

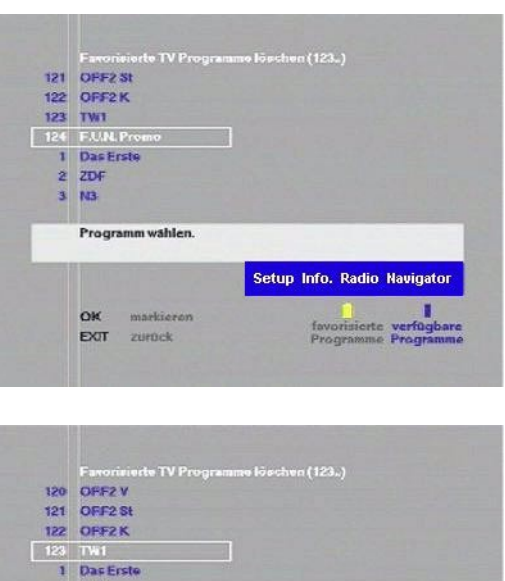

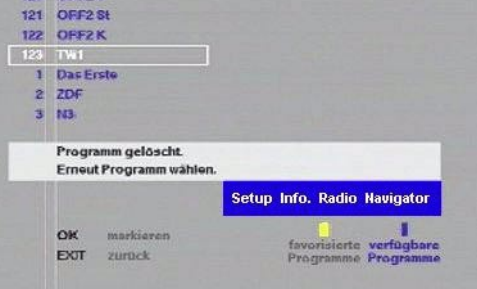

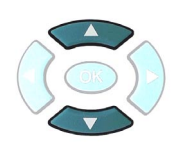

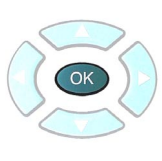

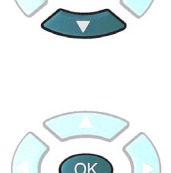

# **TV PROGRAMME VERSCHIEBEN**

TV Programme verschieben erlaubt Ihnen das Verschieben von Programmpositionen in der Liste Ihrer Favoriten, damit Sie in der Reihenfolge Ihrer Wahl erscheinen.

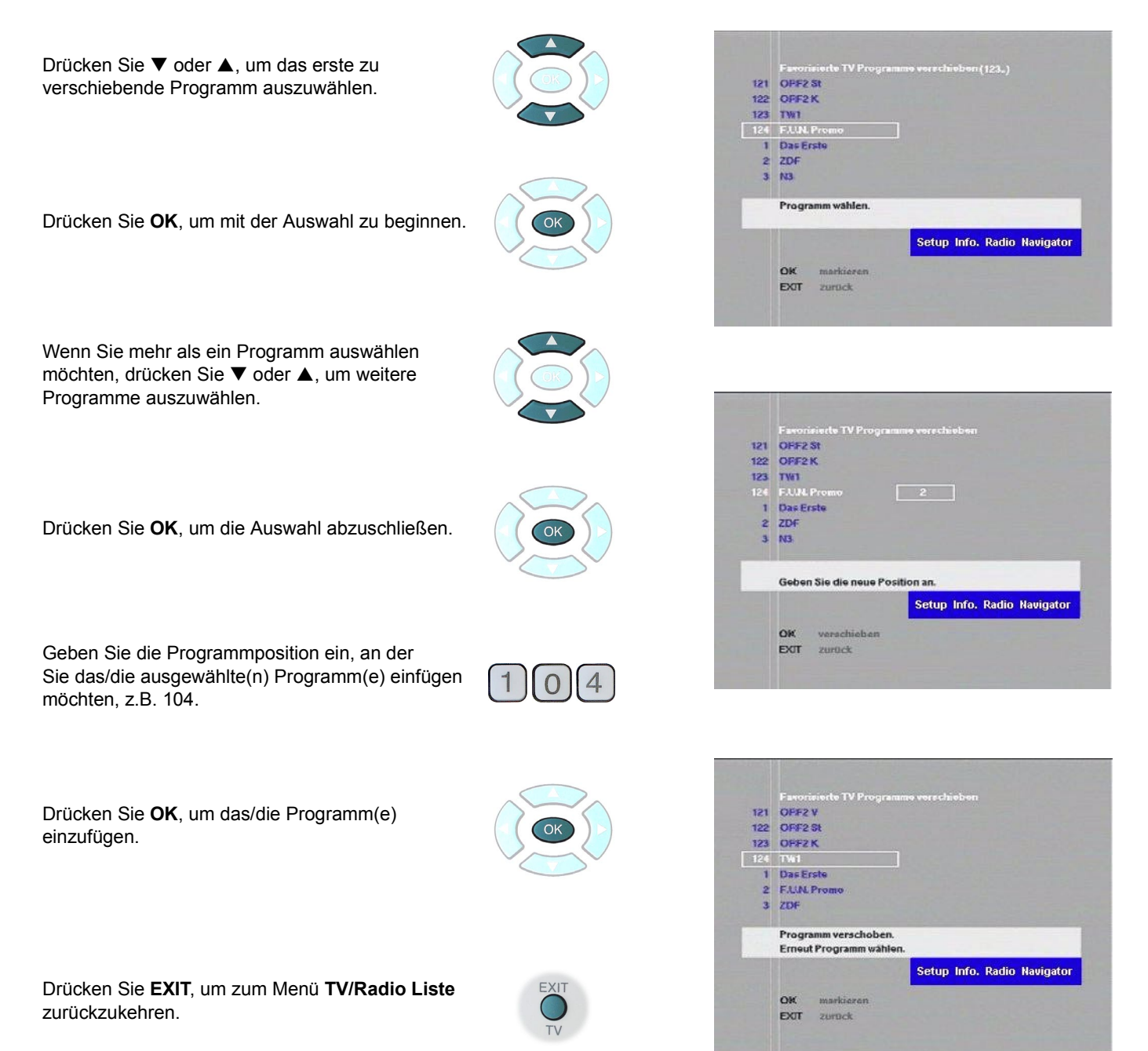

# **KINDERSICHERUNG**

**Kindersicherung** erlaubt einem Erwachsenen, Kinder vom Ansehen ungeeigneter Sendungen abzuhalten. Das Menü Kindersicherung kann nur geöffnet werden, wenn ein PIN Code eingegeben wurde.

*Anmerkung: Der PIN Code in der Erstinstallation ist 0000. Wenn Sie die Kindersicherung zum ersten Mal benutzen, drücken Sie OK, um das Menü zu öffnen.* Timer Programmierung<br>Grundeinstellungen Neuer Code: *(Der Code für dieses Beispiel ist 1234)* TV/Radio Liste PEN \*\*\*\* Installation MHP Enstellunger Geben Sie die vier Stellen des Codes mit Hilfe der Zifferntasten ein. Geben Sie bitte den PIN Code ein Setup Info. Radio Navigator  $^{\circ}$ PIN beatstigen EXT Eingabe abbreche Nach der Eingabe der letzten Ziffer erscheint das  $\overline{4}$ Kindersicherungsmenü. Ändern des PIN Codes: Um den PIN Code zu ändern öffnen Sie das Menü 6 Kindersicherung wie oben beschrieben. Auf der Zeile **Kennwort** gebe Sie den neuen Code mittels der Zifferntasten ein (*z.B: 6969*) 6969 Setup Info. Radio Navigator Eingal EXT zurück Drücken Sie **OK**, um die Eingabe speichern.

# **Dekoder Sperre**

Die Dekoder Sperre bietet drei Stufen des Schutzes:

**(Immer an)** Veranlaßt das Gerät, bei jedem Einschalten nach einem PIN Code zu fragen. Es können keine Sendungen angesehen werden, ohne vorher den PIN Code einzugeben.

**(an)** erlaubt das Ansehen eines Programms entsprechend seiner Altersklassifizierung, die von der Sendeanstalt ausgestrahlt wird. Wenn **(an)** gewählt wurde, erscheint eine zusätzliche Option, in der Sie die Altersklassifizierung einstellen können:

**Alter [Jahre]** Wählen Sie diese Option, um das zulässige Alter für Programme einzugeben. Wenn die Altersklassifizierung für ein Programm diese Einstellung übersteigt, kann das Programm erst angesehen werden, wenn ein PIN Code eingegeben wurde.

**(aus)** wenn dieser Modus gewählt wurde, überprüft das Gerät die Altersklassifizierung von Programmen nicht.

### *Anmerkungen:*

*Sobald der PIN Code eingegeben wurde, wird er nicht wieder verlangt, bis das Gerät ausgeschaltet wurde*

*Die Kindersicherung hängt von der Sendeanstalt für das Programm ab, einschließlich einer korrekten Altersklassifizierung für den Programminhalt.*

*Eine Aufforderung für die Eingabe des PIN Codes erscheint im Navigator, wenn das gewählte Programm in der Liste der Favoriten die Altersklassifizierung übersteigt, die in der Option Alter [Jahre] gewählt wurde.*

# **INSTALLATION - ÜBERBLICK**

Das Menü **Installation** erlaubt Ihnen, verschiedene Einstellungen für Senderabstimmung und Empfang zu regulieren. Dazu gehören **Antennen Konfiguration**, **Programmsuche** und eine Möglichkeit für einen **Signaltest**. Wenn Sie es wünschen, können Sie auch die Option **Erstinstallation** benutzen, um alle Senderinformationen zu löschen und das Gerät in den ursprünglichen Zustand zurück zu versetzen.

# **ANTENNENKONFIGURATION**

**Antennenkonfiguration** erlaubt Ihnen die Einstellung einer Reihe von Satelliten/LNB Optionen.

Siehe Seite 20 im Abschnitt Satelliteneinstellungen für Einzelheiten über die grundlegende Antenneneinstellungen.

### **LNB – anderer**

Wenn Sie nicht einen LNB des Universaltyps benutzen, wählen Sie die Option anderer. In dem Fall ist es nötig, die Details des LNB Typen einzugeben, den Sie zum Empfang dieses Satelliten benutzen. Für diese Angaben erscheint folgende Option:

> **Band(L.O.) [MHz]:** Sie müssen jetzt die Lokale Schwingungsfrequenz (LO) des LNB angeben; benutzen Sie dazu die Zifferntasten.

Diese Informationen finden Sie in Ihrem LNB Handbuch. (Siehe Seiten 20-30 für weitere informationen bzgl.der Antennenkonfiguration)

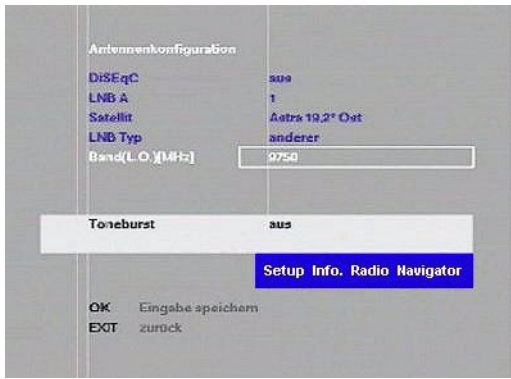

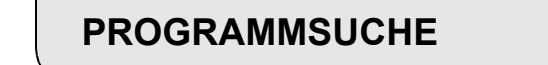

**Programmsuche** bietet eine Reihe verschiedener Methoden zur Suche nach neuen Programmen. Wenn Sie Ihre Suchoption ausgewählt haben, drücken Sie **OK**, um mit der Suche zu beginnen. Lesen Sie auch den Abschnitt Programmsuche auf Seite 26 für grundlegende Anweisungen zur Programmsuche.

### **Satellit**

Wählen Sie den Namen des Satelliten, in dem Sie nach Programmen suchen möchten.

### **Bevorzugte Sender**

Wählen Sie entweder **nur unverschlüsselte** oder **alle**. Wenn Sie **alle** wählen, werden auch verschlüsselte Sender in der Liste gespeichert - Sie brauchen das entsprechende CI Modul, um diese Sender anzusehen. Wählen Sie **nur unverschlüsselte**, um nur nach kostenlosen (nicht verschlüsselten) Sendern zu suchen. **Such Modus**

**Automatisch:** Dies ist die standard Einstellung. Sie sucht automatisch nach allen Sendern, die über Ihr Gerät erhältlich sind. Diese Suche kann 15 Minuten oder länger dauern.

**Manuell:** Erlaubt eine schnelle Suche auf einer bestimmten Satellitenfrequenz oder dessen gesamtem Netzwerk. Wenn **manuell** gewählt wurde, erscheinen zusätzliche Optionen im Menü. (Siehe unten und Seite 26)

**Manuell Professionell:** Kann verwendet werden, wenn die PID-Nummern und die Symbolrate bekannt sind. (Siehe Seite 28)

**PID Liste:** Kann verwendet werden, wenn die PID-Nummern bekannt sind. (Siehe Seite 30)

**Frequenz [MHz]:** erlaubt Ihnen die Auswahl der Satellitenfrequenz - die finden Sie in dem meisten Satelliten-Fernsehzeitschriften. **Symbolrate [kS/s]:** erlaubt Ihnen die Wahl der Symbolrate - die finden Sie in dem meisten Satelliten-Fernsehzeitschriften.

**Netzwerksuche:** erlaubt Ihnen die Suche des gesamten Netzwerks gemäß dem ausgewählten Transponder. Das dauert länger als die normale manuelle Suche.

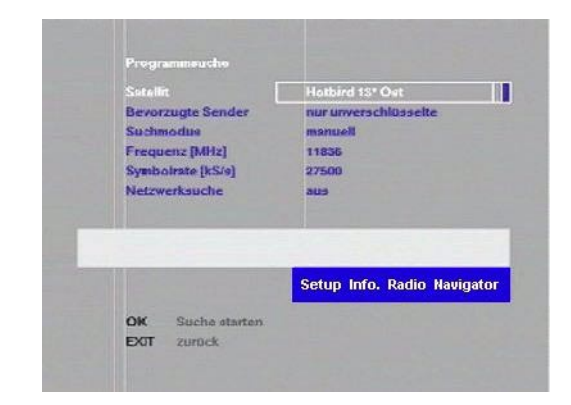

# **Konfiguration – Ein LNB(Satellit)**

- **a** Wählen Sie den Namen des Satelliten, den Sie empfangen
	- Gehen Sie zur **Bevorzugte Sender** Option. Wählen Sie **nur unverschlüsselte** oder **alle**. Wenn Sie **alle** wählen, werden auch verschlüsselte Sender in der Liste gespeichert. Sie benötigen das entsprechende CI Modul, um diese Sender anzusehen. Falls Sie kein CI Modul haben, wählen Sie **nur unverschlüsselte**, um nur nach kostenlosen Sendern zu suchen.

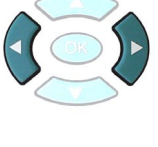

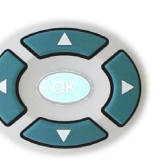

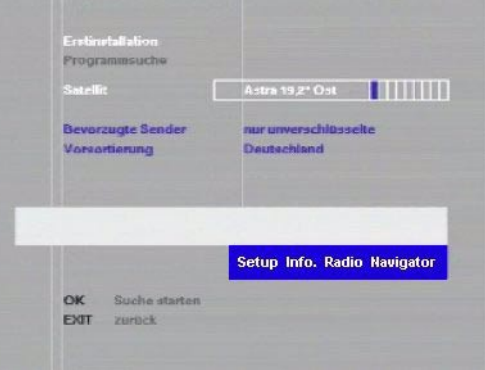

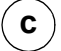

**b**

**c** Gehen Sie zur Option **Vorsortierung** und wählen Sie den gewünschten Standort

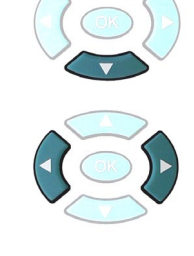

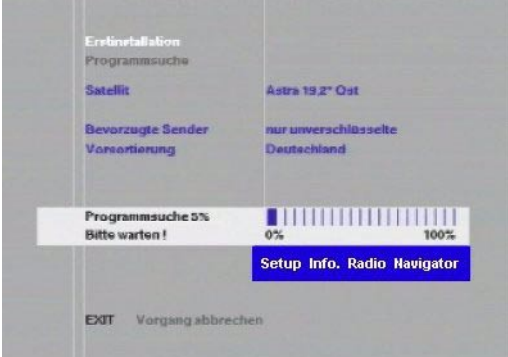

Drücken Sie **OK**, um die Suche zu beginnen. Der Receiver sucht nun alle auf Ihrem System verfügbaren Sender. Dieser Schritt kann ca. 15 Minuten (Astra ca. 10 Minuten) oder länger dauern, bis er vollständig abgeschlossen ist.

### *Anmerkung:*

*Falls Sie die Suche vorzeitig beenden möchten, drücken Sie EXIT.*

Wenn die Suche abgeschlossen ist, zeigt eine Nachricht an, wieviele Fernseh- und Radiosender gefunden wurden. Wenn Sie auf einem anderen Satelliten suchen möchten, wiederholen Sie die Schritte b bis e. Drücken Sie **EXIT**, um das Menü **Programmsuche** zu verlassen.

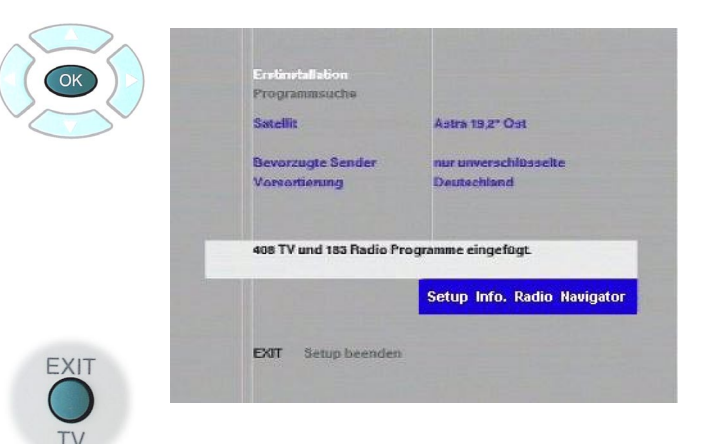

**e**

**d**

# **Konfiguration - Zwei LNBs(Satelliten) mit Toneburst ODER**

# **Zwei LNBs(Satelliten) mit DiSEqC1.0**

Wählen Sie die gewünschte **Satellit 1** Option

**a**

**b**

**d**

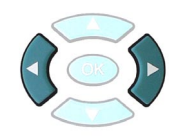

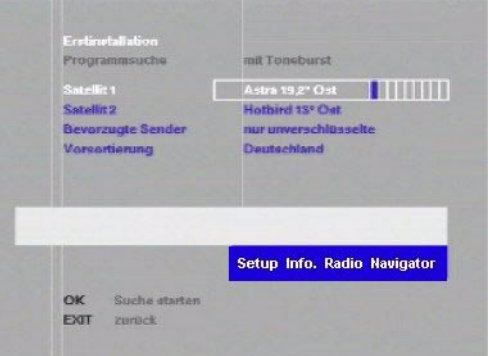

Gehen Sie zur Option **Satellit 2** und wählen Sie den gewünschten **Satellit 2**

**c** Wählen Sie **nur unverschlüsselte** oder **alle**. Wenn Sie **alle** wählen, werden auch verschlüsselte Sender in der Liste gespeichert. Sie benötigen das entsprechende CI Modul, um diese Sender anzusehen. Falls Sie kein CI Modul haben, wählen Sie **nur unverschlüsselte**, um nur nach kostenlosen Sendern zu suchen.

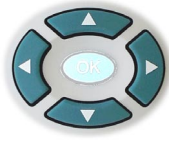

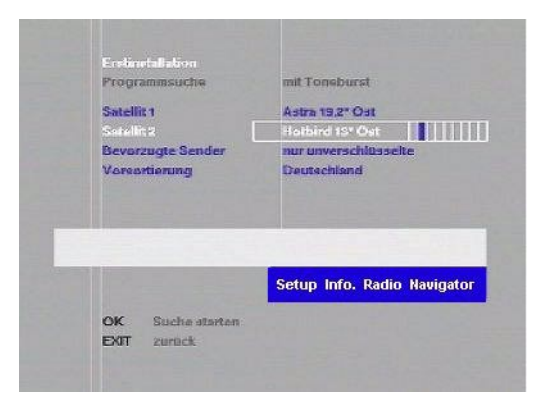

**e** ) Drücken Sie OK, um die Suche zu beginnen. Der Empfänger sucht nun nach allen verfügbaren Kanälen auf **Satellit 1**.

*Falls Sie die Suche vorzeitig beenden möchten,* 

Gehen Sie zur Option **Vorsortierung** und wählen

Sie den gewünschten Standort.

*Anmerkung:*

*drücken Sie EXIT.*

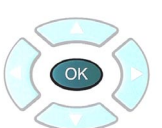

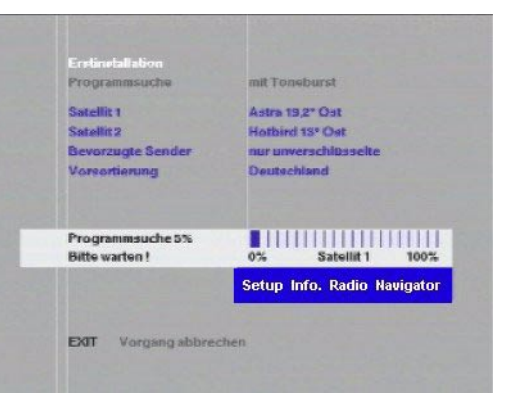

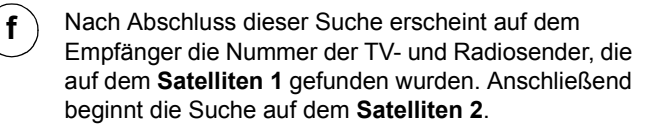

**g** Nach Abschluss der Suche auf dem **Satelliten 2**, erscheint auf dem Empfänger die Nummer der TVund Radiosender die auf beiden **Satelliten 1** und 2 gefunden wurden. Drücken Sie **EXIT**, um die Erstinstallation zu verlassen

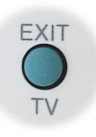

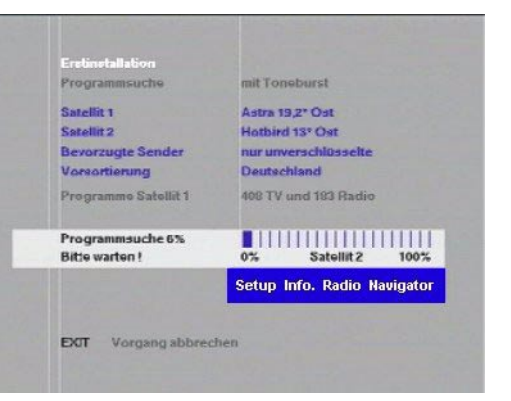

# **Konfiguration - Individuelle Installation**

Drücken Sie **OK**, um das Menü **Antennenkonfiguration** zu öffnen

**b**

**a**

Wählen Sie die gewünschte **DiSEqC** Einstellung

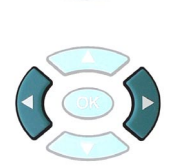

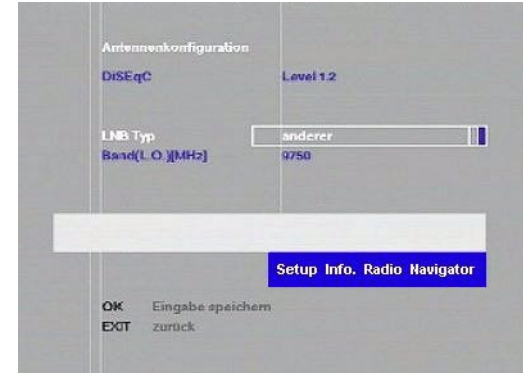

1. DiSEqC 1.0 oder DiSEqC aus<br>2. DiSEqC 1.2 DiSEqC 1.2

**c** Je nach der gewählten Option sehen Sie ...<br>1. DiSEqC 1.0 oder DiSEqC aus

#### **1. DiSEqC 1.0 oder DiSEqC aus**

**a** Gehen Sie zur Option LNB AA (DiSEqC 1.0) oder LNB A (DiSEqC aus) und wählen Sie die gewünschte Option.

### *Anmerkung:*

*Die Einstellungen für Position und Optionen bestimmen, welcher DiSEqC Eingang angesprochen wird. Für weitere Informationen lesen Sie das Handbuch für den DiSEqC Schalter.*

- **b** Gehen Sie zum Satellitensystem und wählen Sie den Namen des Satelliten, den Sie empfangen möchten, mit der entsprechenden LNB-Positionierung.
- **c** Wenn Sie keinen universellen LNB benutzen, gehen Sie zur Option **LNB Typ** und wählen Sie die Option **anderer**. Bei diesem Schritt müssen Sie Details Ihres LNB Typen eingeben, den Sie zum Empfang des Satelliten benutzen.

Dazu erscheint die folgende Option **Band(L.O.)[MHz]**: Geben Sie hier die lokale Oszillatorfrequenz des LNB mithilfe der Zifferntasten ein. Diese Informationen finden Sie in Ihrer LNB Anleitung.

Drücken Sie **OK**, um die Eingaben zu speichern.

Drücken Sie **EXIT**, um zum Installationsmenü zurückzukehren.

Gehen Sie zu Programmsuche auf Seite19.

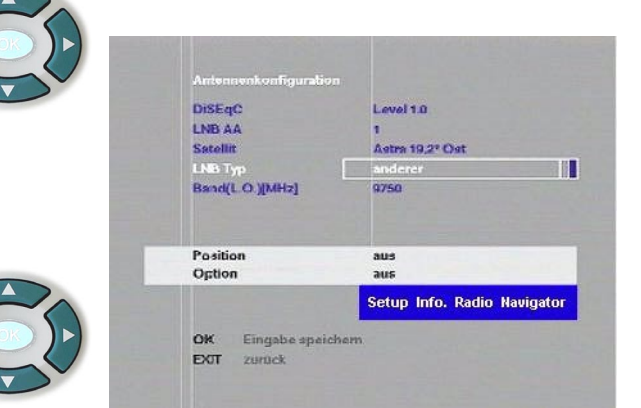

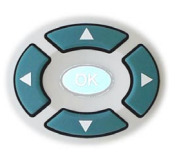

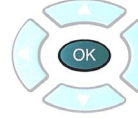

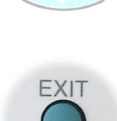

**e**

**d**

**f**

# **2. DiSEqC 1.2**

*Hinweis: Die Funktion DiSEqC 1.2 steuert eine motorisierte H-H Halterung DiSEqC 1.2 oder eine motorisierte Standardschüssel über eine DiSEqC 1.2 kompatible Schnittstellenbox.*

**a** Wenn Sie keinen universellen LNB benutzen, gehen Sie zur Option **LNB Typ** und wählen Sie die Option **anderer**. Bei diesem Schritt müssen Sie Details Ihres LNB Typen eingeben, den Sie zum Empfang des Satelliten benutzen. Dazu erscheint die folgende Option **Band(L.O.)[MHz]**: Geben Sie hier die lokale Oszillatorfrequenz des LNB mithilfe der Zifferntasten ein. Diese Informationen finden Sie in Ihrer LNB Anleitung.

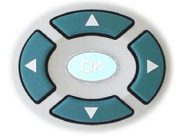

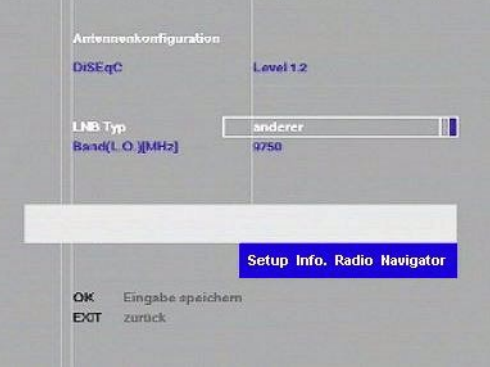

**b**) Drücken Sie **OK**, um die Eingaben zu speichern. Sie können jetzt die Untermenüs **Antennengrenzwerte** und **Satellitenpositionen** öffnen.

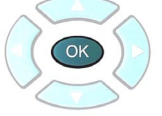

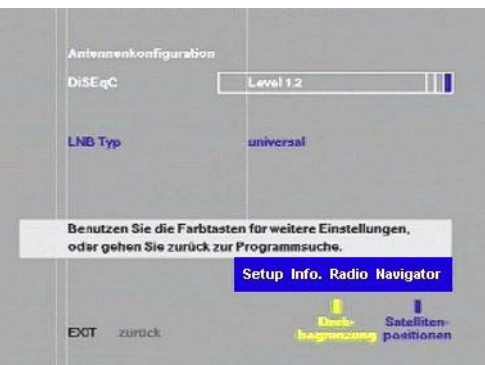

#### **2.1 Antennengrenzwerte**

Die Antennengrenzwerte für den Positionsgeber können so eingestellt werden, dass kein Schaden durch störende Objekte entsteht, bzw. um die Antenne auf den Bogen der eingestellten Satelliten zu beschränken.

> Drücken Sie die **Gelbe** Taste, um das Menü **Antennengrenzwerte** zu öffnen

**a**

**c**

**b**

**e**

Wählen Sie zwischen den Grenzwertoptionen **Aktiviert** oder **Deaktivier**t aus

- Drücken Sie **OK**, um evt. geänderte Eingaben zu speichern.
- Gehen Sie zur Option **Antenne ausrichten**. **d**
	- Stellen Sie die Ost/West-Grenzwerte des Positionsgebers unter Verwendung der rechten und linken Tasten ein. Durch einmaliges Drücken erfolgt die Optimierung in kleinen Schritten; für größere Schritte halten Sie die Taste gedrückt.

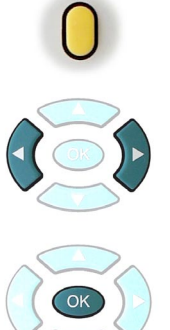

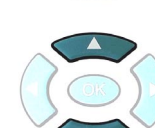

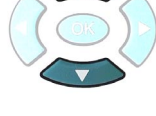

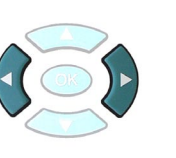

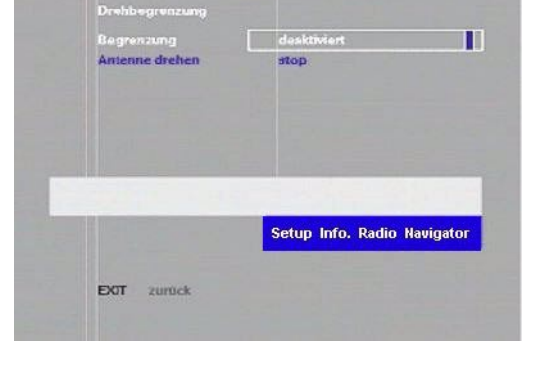

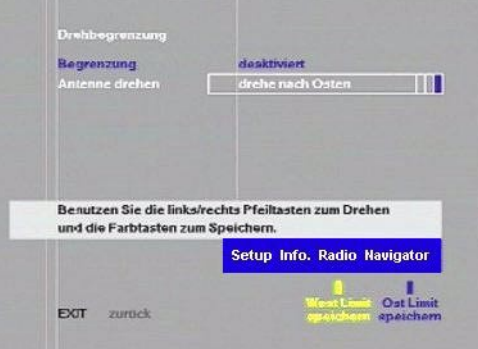

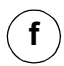

**g**

Drücken Sie die **Gelbe** Taste, um den **Westlichen Grenzwert** zu speichern und **Blau**, um den **Östlichen Grenzwert** zu speichern.

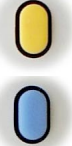

Drücken Sie **Exit**, um zum Menü **Antennenkonfiguration** zurück zukehren.

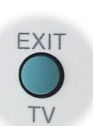

# **2.2 Satellitenpositionen**

In diesem Menü können die Positionen der gewählten Satelliten eingestellt werden.

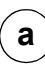

Drücken Sie die **Blaue** Taste, um **Satellitenpositionen** zu öffnen.

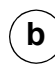

**c**

**d**

**f**

**g**

Wählen Sie den Namen des gewünschten Satelliten.

Bestätigen Sie die Frequenz des Satelliten anhand der Zifferntasten. Diese Informationen finden Sie in Ihrer

LNB Anleitung.

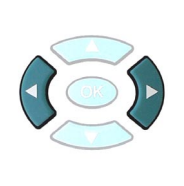

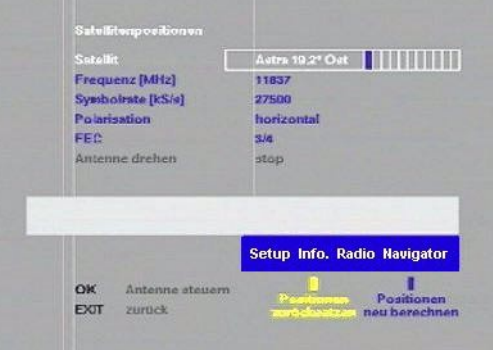

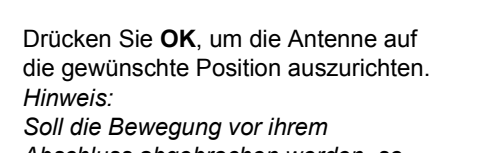

*Abschluss abgebrochen werden, so drücken Sie Exit.*

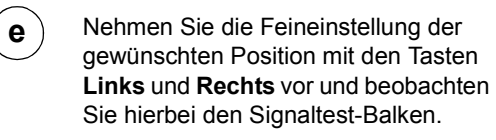

Drücken Sie bei optimaler Signalstufe **OK**, um die Position zu speichern.

Drücken Sie **EXIT** zur Rückkehr zu den

Satellitenpositionen.

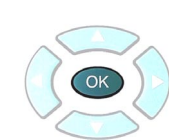

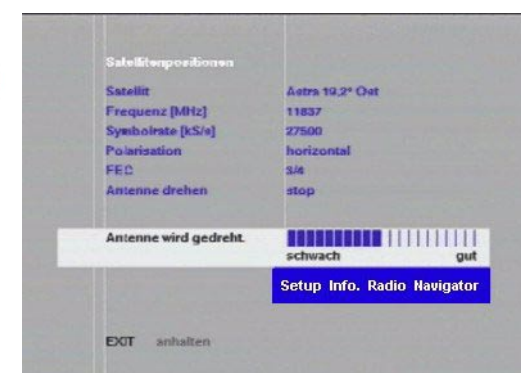

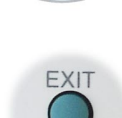

**Rückstellen aller Satelliten auf die 2.3**

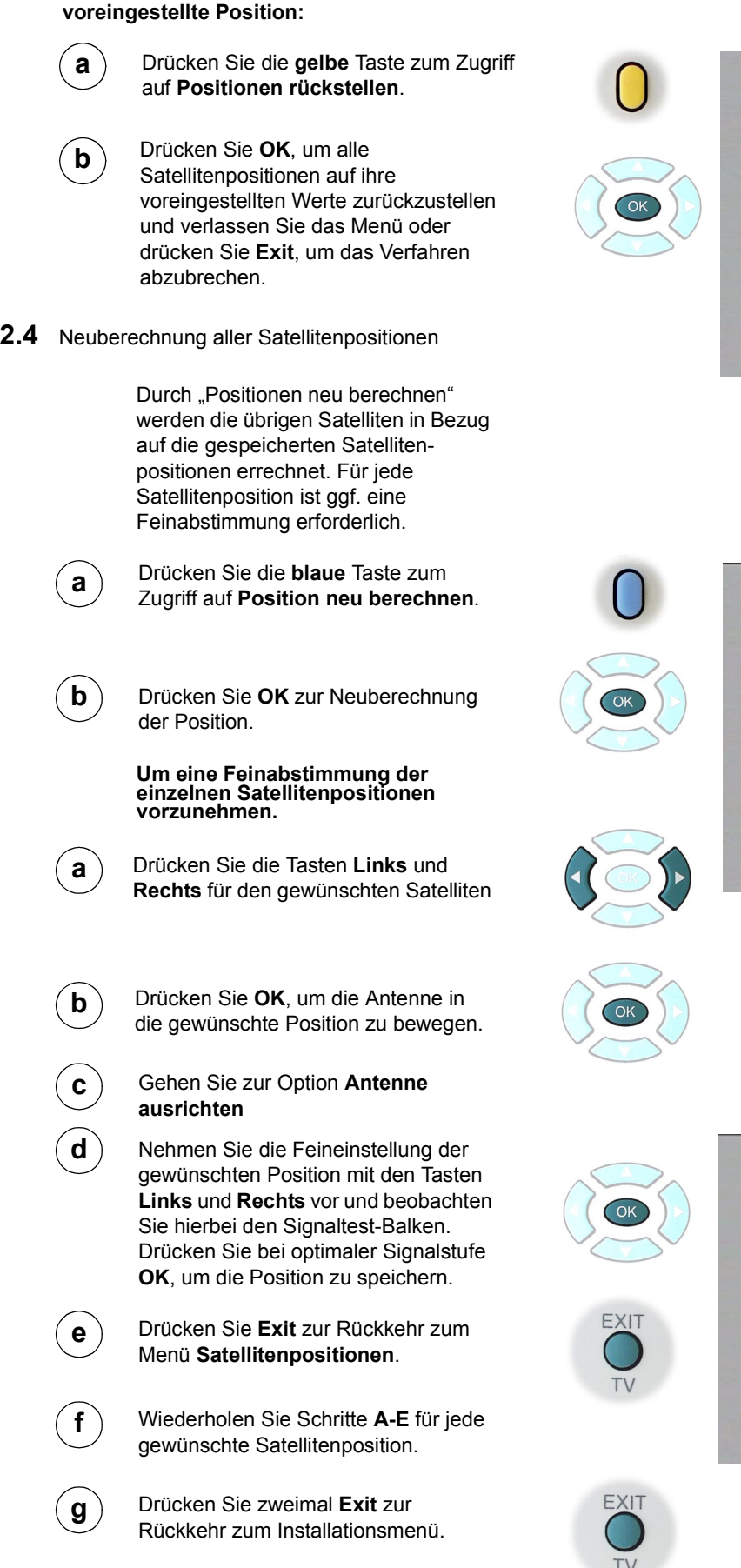

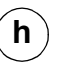

Gehen Sie zu Programmsuche auf Seite 19.

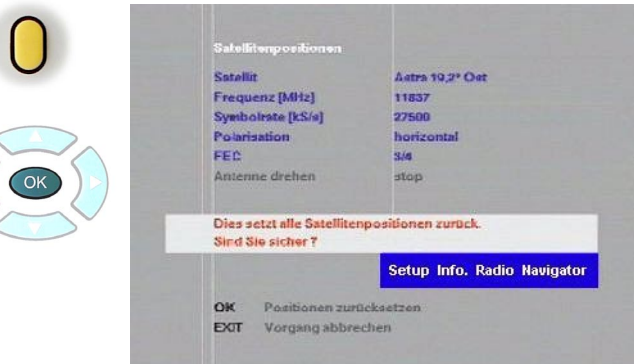

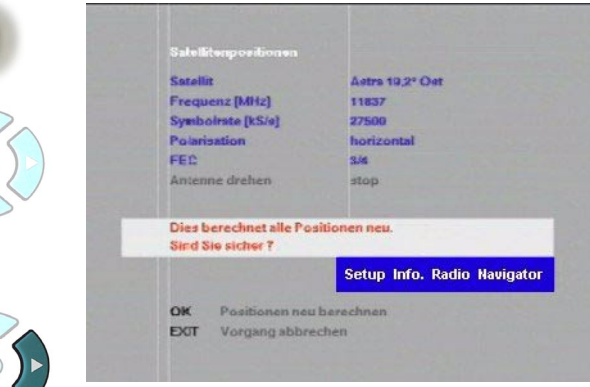

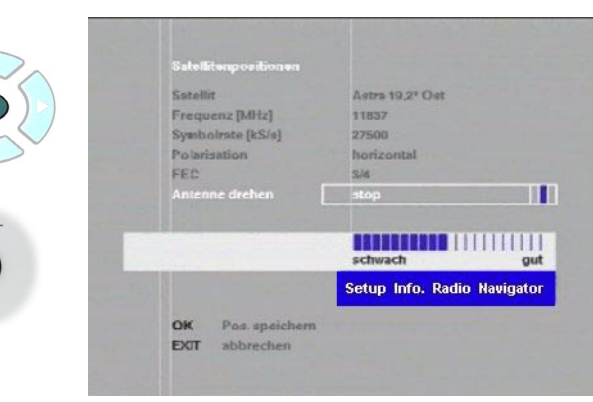

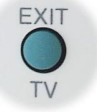

# **Programmsuche**

# **MANUELLE SUCHE**

Wählen Sie in der Betriebsart **Suchmodus**  die Option **Manuell**.

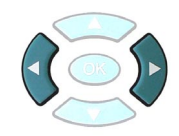

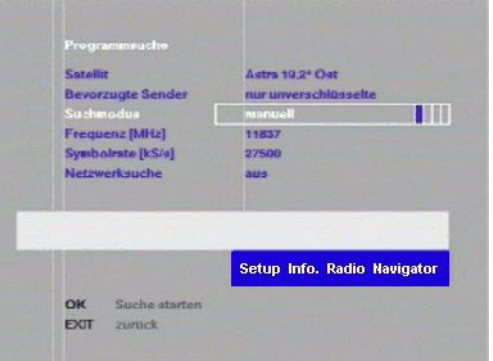

Wählen Sie unter **Bevorzugte Sender** entweder die Option **nur unverschlüsselte** oder **alle**.

Gehen Sie zu **Frequenz [MHz**] und geben Sie mit den numerischen Tasten die

gewünschte Frequenz ein.

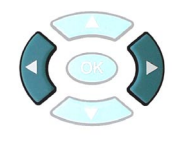

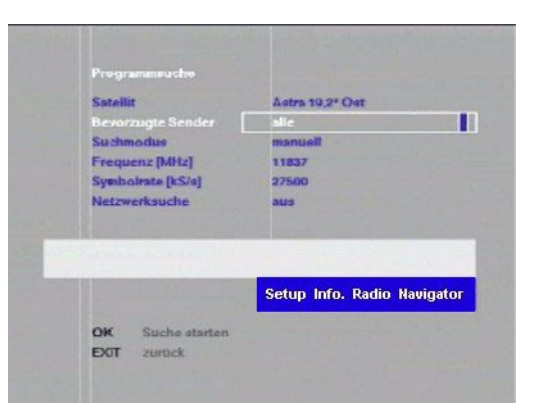

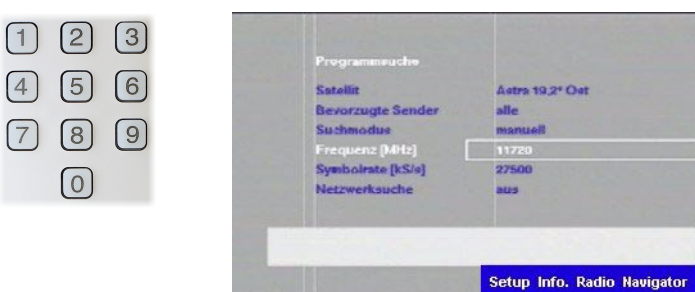

OK

EXT

Suche star

zuruck

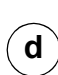

 $\mathbf{c}$ 

**b**

**a**

Gehen Sie zu **Symbolrate [kS/s]** und geben Sie mit den numerischen Tasten die gewünschte Symbolrate ein.

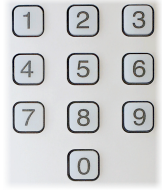

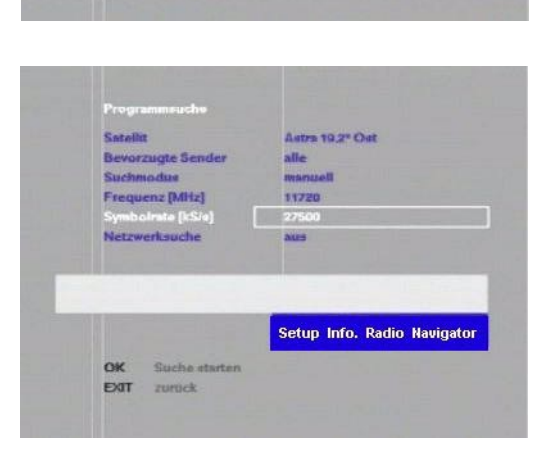

# **Programmsuche – Fortsetzung**

**e**

**f**

**g**

Gehen Sie zu **Netzwerksuche** und stellen Sie die Netzwerksuche **an** oder **aus**.

Die Netzwerksuche erlaubt Ihnen die Suche im gesamten Netzwerk gemäß dem ausgewählten Transponder. Das dauert länger als die normale manuelle Suche.

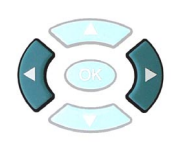

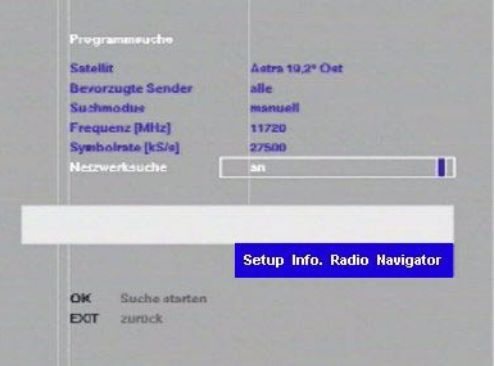

Drücken Sie **OK**, um die Suche zu beginnen.

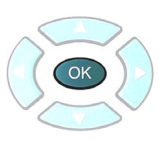

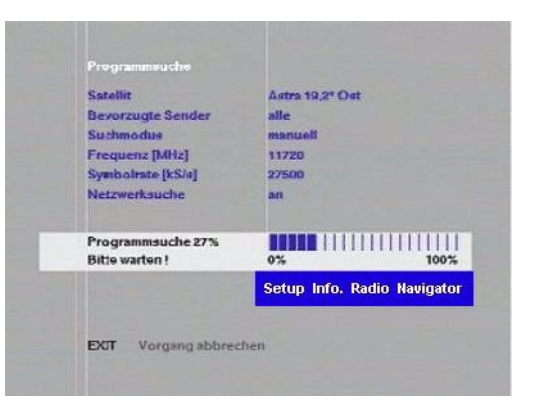

Nach Abschluss der Suche erscheint im Menü die Nummer der gefundenen Fernseh- und Radiokanäle.

Zur Suche nach weiteren Kanälen gehen Sie im Menü nach oben und wiederholen die Schritte B bis F.

Werden keine Programme oder kein Transponder gefunden, ändern Sie die Frequenz und die Symbolrate, und beginnen Sie die Suche noch einmal.

Drücken Sie **EXIT**, um das Menü zu verlassen.

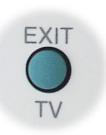

# **Programmsuche – Fortsetzung**

# **Manuell (Professionell)**

**a**

 $\mathbf{b}$ 

Wählen Sie in der Betriebsart **Suchmodus** die Option **Manuell (professionell)**.

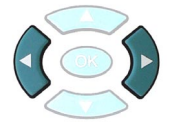

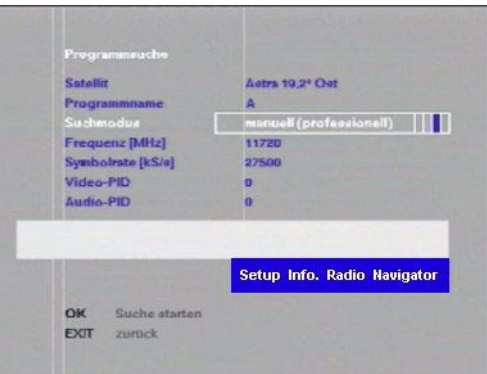

Gehen Sie zu **Programmname** und ändern Sie unter Verwendung der Fernbedienung den Namen des zu suchenden Kanals von der vorgegebenen Einstellung **A**. Die Links- /Rechtspfeile bewegen die Position des Cursors, und die Nach-oben bzw. Nachunten-Programmtasten ändern den Buchstaben.

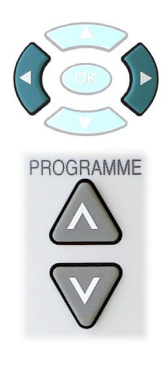

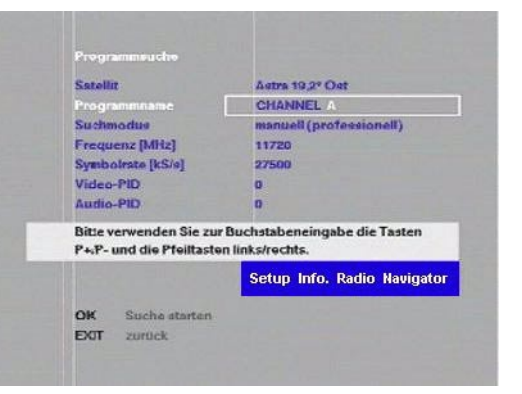

Gehen Sie zu **Frequenz [Mhz]** und geben Sie mit den numerischen Tasten die gewünschte Frequenz des zu suchenden Kanals ein.

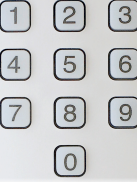

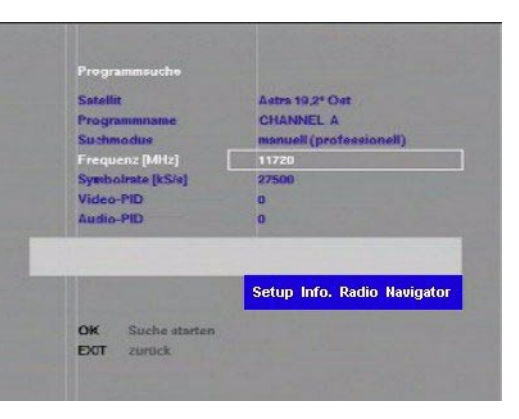

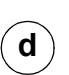

**c**

Gehen Sie zu **Symbolrate [kS/s]** und geben Sie mit den numerischen Tasten die gewünschte Symbolrate des zu suchenden Kanals ein.

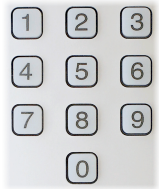

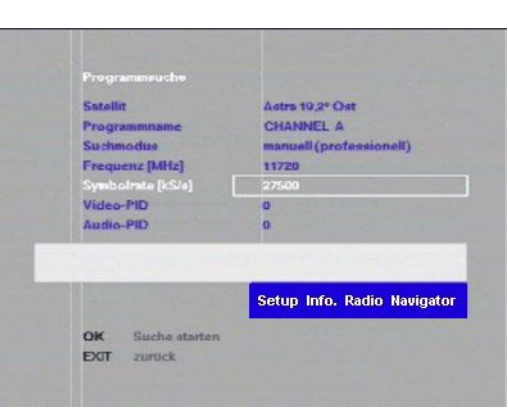

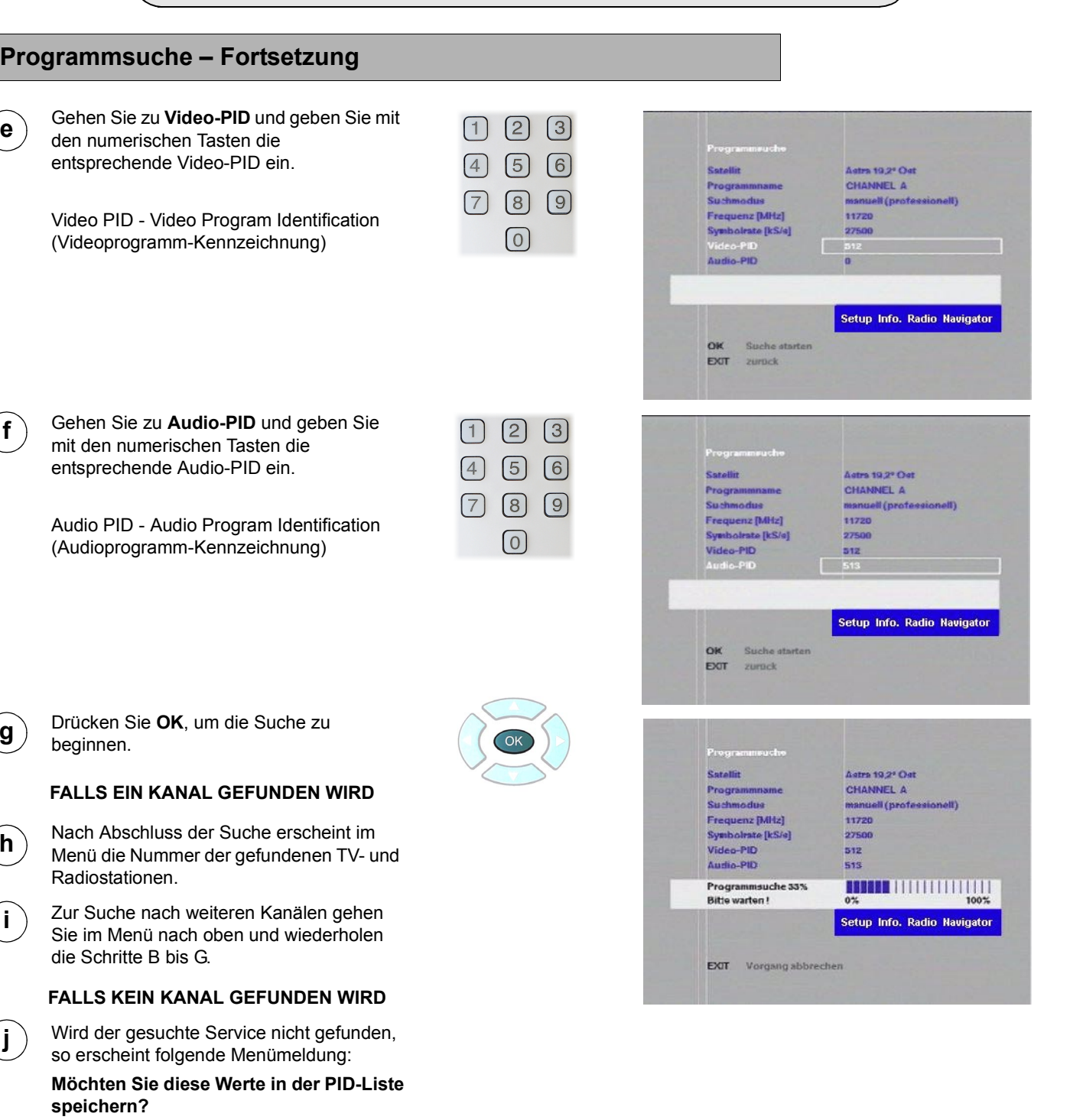

Möchten Sie diese Werte in der PID-Liste zur späteren Verwendung speichern (z.B. zur nochmaligen Programmsuche zu einem späteren Zeitpunkt), dann drücken Sie OK. Daraufhin wird folgende Meldung angezeigt:

### **Der Service wurde in der PID-Liste gespeichert.**

Möchten Sie die Werte nicht in der PID-Liste speichern, so drücken Sie **EXIT**.

**Die PID-Liste wird auf Seite 30 näher erläutert.**

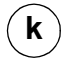

**e**

**f**

**g**

**h**

**i**

**j**

**k** Nach Abschluss der gewünschten Suchfunktionen drücken Sie EXIT zur Rückkehr zum Installationsmenü.

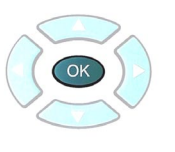

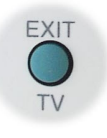

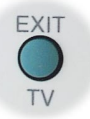

# **Programmsuche – Fortsetzung**

# **PID-LISTE**

Der Zugriff auf alle Kanäle, die während der manuellen [professionellen] Suche nicht gefunden und vom Benutzer in der PID-Liste gespeichert wurden, und die erneute Suche nach solchen Kanälen ist mittels der PID-Listensuche möglich.

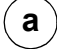

Wählen Sie in der Betriebsart **Suchmodus**  die Option **PID-Liste**.

Neben dem **Programmnamen** erscheint der Name des ersten, vom Benutzer in der PID-Liste gespeicherten Kanals.

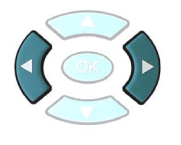

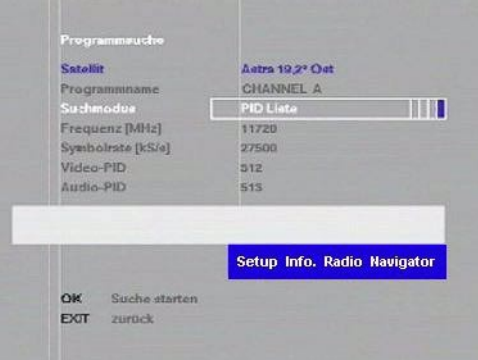

Astra 19,2° Ost CHANNEL A

**MILLER DE LA PERSONA DE LA PERSONA DE** 

Setup Info. Radio Navigator

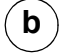

**c**

Drücken Sie zur Suche nach diesem Kanal **OK**.

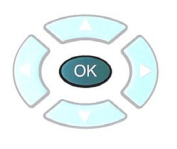

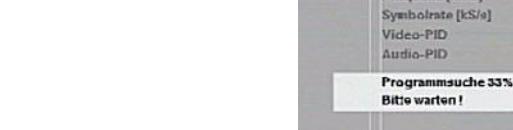

Corallis

Progra

EXT Vorgang abbrechen

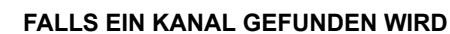

Im Menü erscheint die Nummer der gefundenen TV- und Radiokanäle.

### **FALLS KEIN KANAL GEFUNDEN WIRD**

Im Menü erscheint die Meldung: "Service konnte nicht gefunden werden. Diese Werte beibehalten?"

Drücken Sie **OK**, um die in der **PID-Liste** gespeicherten Werte zu erhalten und gehen Sie zum nächsten in der **PID-Liste**  gespeicherten Kanal weiter.

Drücken Sie **EXIT**, um die Werte in der **PID-Liste** zu löschen und gehen Sie zum nächsten in der **PID-Liste** gespeicherten Kanal weiter.

Zur Suche nach dem nächsten in der **PID-Liste** gespeicherten Kanal wiederholen Sie das Verfahren ab Schritt B.

Nachdem alle in der PID-Liste gespeicherten Kanäle durchsucht wurden, erscheint die folgende Meldung:

**Für diesen Satelliten sind keine weiteren PIDs gespeichert**

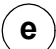

**d**

Zum Verlassen des Installationsmenüs drücken Sie **EXIT**.

Zum Verlassen der **PID-LISTE** zu einem beliebigen Zeitpunkt während der Suche benutzen Sie die **EXIT**-Taste.

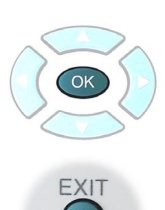

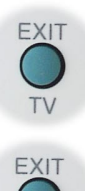

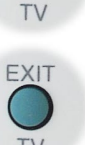

# **ERSTINSTALLATION**

Wenn Sie es wünschen kann mit der **Erstinstallation** jegliche Information zur Senderabstimmung und Einstellung gelöscht und der Originalzustand des Gerätes wiederhergestellt werden.

### **Erstinstallation**

Wenn Sie **OK** drücken, um die Erstinstallation wiederherzustellen, erscheint eine Warnmeldung.

Um fortzufahren drücken Sie die **OK** Taste jedesmal, wenn eine Warnmeldung erscheint. Nach der dritten Warnung wird die Erstinstallation wiederhergestellt.

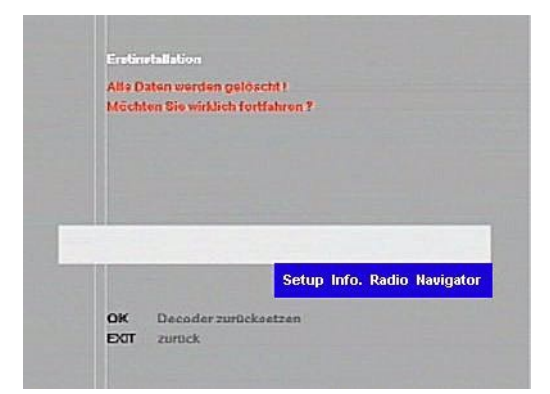

**SIGNALTEST**

**Signaltest** erlaubt Ihnen das Testen der Signalstärke für eine individuelle Frequenz auf einem spezifischen LNB.

### **Satellit**

Wählen Sie den Namen des Satelliten, dessen Signal Sie testen möchten.

Die folgenden Informationen finden Sie in vielen Satelliten-Fernsehzeitschriften:

### **Frequenz [MHz]**

Wählen Sie die Frequenz des zu testenden Satellitentransponders.

### **Symbolrate [kS/s]**

Wählen Sie die Symbolrate des zu testenden Satellitentransponders.

### **Polarisation**

Wählen Sie die Polarisation des zu testenden Satellitentransponders.

# **FEC**

Wählen Sie den FEC (Forward Error Correction) Wert des zu testenden Satellitentransponders.

Wenn Sie alle notwendigen Informationen eingegeben haben, drücken Sie **OK**. Auf dem Bildschirm erscheint dann ein Balkendiagramm, das die Signalstärke anzeigt.

### *Anmerkungen:*

*Die Signalstärke hängt von den Wetterbedingungen ab.*

*Digitales TV ist sehr effektiv beim Umgang mit schwachen Signalen und benutzt Fehlerkorrektur, um die Bildqualität zu erhalten. Unterhalb einer bestimmten Signalstärke kann dieses Gerät jedoch keine Signale aufspüren.*

*Wenn das Signal sehr stark ist, informiert eine Meldung Sie darüber. In dem Fall könnte es nötig sein, einen Dämpfer zwischen das LNB und das Gerät zu schalten.*

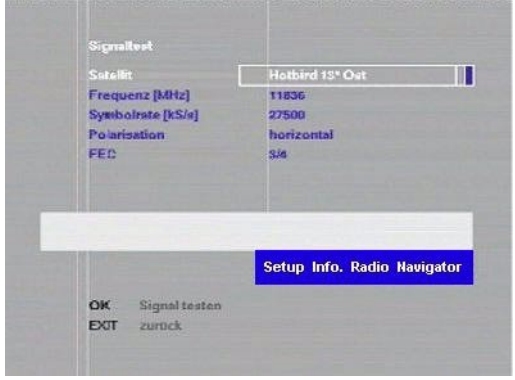

# **COMMON INTERFACE**

Das **Common Interface** (CI) Modul erlaubt Ihnen das Einlegen von Karten für Systeme mit bedingtem Zugang, damit Sie verschlüsselte Sender sehen können. Für Informationen über die Karten, die in Ihrem Gebiet erhältlich sind, wenden Sie sich an Ihren Fachhändler.

### **Common Interface Modul / Modul für bedingten Zugang**

Die Funktionen, die über die Karte verfügbar sind, hängen von der Art der eingelegten Karte ab. Einige Karten starten, sobald sie eingelegt wurden, andere erfordern Zugang über ein **Common Interface** Menü. Wenn Sie sich über die Funktionsweise der Karte nicht sicher sind, lesen Sie die Anweisungen, die Sie zusammen mit der Karte erhalten haben, oder wenden Sie sich an Ihren Fachhändler.

### *Hinweis:*

*Die* **EXIT** *Taste auf der Fernbedienung erlaubt Ihnen normalerweise das Verlassen einer Applikation, die von einer CI Karte gesteuert wird.*

### *Wichtige Anmerkung!*

*Die CI Module haben eine ähnliche Form wie PCMCIA Karten, die für Computer konzipiert sind. Benutzen Sie keine PCMCIA Karten im TU– MSF100, sondern nur Karten, die dem DVB Common Interface Standard entsprechen.*

Zusätzlich zu den CI-Modulen können Sie auch eine SD-RAM Karte

benutzen, um Bilder anzusehen. Durch Drücken der roten Taste

aktivieren Sie den Image Viewer, der JPEGs unterstützt. Durch erneutes Drücken der roten Taste erhalten Sie Zugang zu den Einstellungen **Modus**.

Wählen Sie zwischen **Einzeln** und **Endlos**. Im Modus Einzeln können Sie mit den PROGRAMM-Tasten ▲ oder ▼ zum nächsten bzw. vorigen Bild gehen. Endlos zeigt alle verfügbaren Dateien nacheinander an.

Im Modus **Endlos** können Sie die Anzeigedauer in Sekunden einstellen.

# **MHP Einstellungen**

### **EIGENTÜMER-ID (Nur für MHP)**

Dient dazu, einige Daten zur Identifizierung des Benutzers einzugeben, die für einige MHP-Applikationen notwendig sein könnten.

### **GUI EINSTELLUNGEN (Nur für MHP)**

Hier können Sie Sprache und Schriftgröße für das Menü von MHP wählen.

### **INHABER ID-EINSTELLUNGEN (Nur für MHP)**

Hierbei handelt es sich um besondere Einstellungen für dem interaktiven Betrieb, die für einige MHP-Applikationen notwendig sein könnten.

### **Softwarelizenz**

Um die vorliegende Softwarelizenz einzusehen, wählen Sie bitte [Grundeinstellungen] und dann die Option [7 Softwarelizenz].

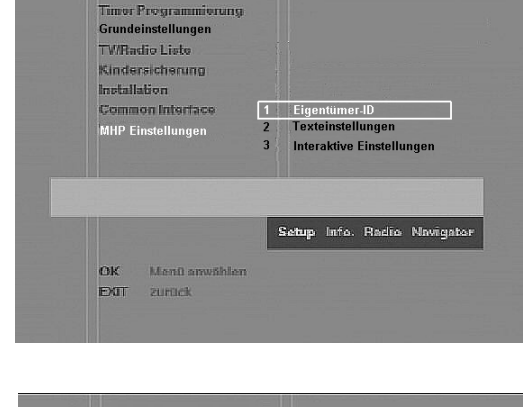

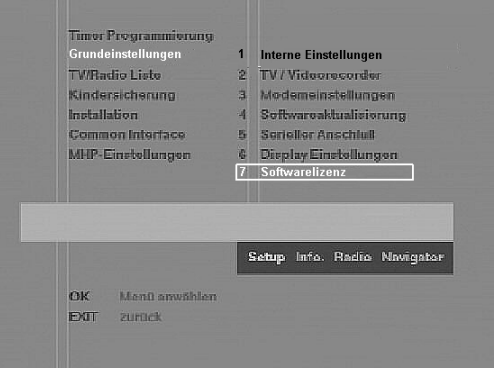

# **NAVIGATOR**

# **Drücken Sie die NAV. Taste, um den Navigator zu öffnen.**

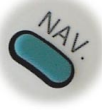

Der **Navigator** bietet eine verbesserte, interaktive Methode zum Auffinden von Programmen, die Sie ansehen möchten. Drücken Sie PROGRAMME ▲ oder ▼, um alphabetisches Sortieren nach Kanalname ein- oder auszuschalten. Wenn Sie die **NAV**. Taste drücken, zeigt der Bildschirm eine interaktive Navigator Maske an. Das aktuelle Programm wird in der rechten oberen Ecke des Bildschirms angezeigt, zusammen mit verfügbaren Programminformationen. Die Liste Ihrer Programmfavoriten wird auf der linken Seite des Bildschirms angezeigt.

Durch Drücken der Taste $\mathbf{v}$ erscheint ein weiteres Menü.

Drücken Sie PROGRAMME A oder ▼, um alphabetisches Sortieren nach Kanalname ein- oder auszuschalten.

Drücken Sie 
▲ oder ▼, um die Liste Ihrer Programmfavoriten nacheinander zu durchblättern.

Drücken Sie < oder ▶, um die Liste seitenweise oder, falls alphabetisches Sortieren eingeschaltet ist, Buchstabe für Buchstabe zu durchblättern.

# Benutzung:

Drücken Sie ▼ oder ▲, um die Liste Ihrer Programmfavoriten zu durchblättern oder...

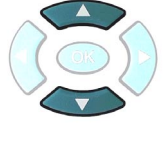

Wenn Sie die Programmposition kennen, können Sie die Zifferntasten benutzen, um die Programmposition direkt zu wählen.

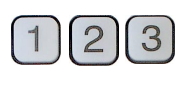

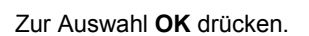

Drücken Sie EXIT, um das Menü Navigation zu verlassen. Das Bild wird aufgezoomt.

Während Sie im Navigator sind, erscheinen vier farbige Optionen am unteren Rand der Anzeige: **Bouquet**, **Jetzt**, **Gleich** und **Genre**.

# **Bouquet**

Ein Bouquet gruppiert verschiedene, miteinander verbundene Sender zusammen, damit Sie Ihr gewähltes Programm einfacher finden.

Drücken Sie die rote Taste, um Bouquet anzuzeigen. Drücken Sie ▼ oder ▲, um eine Bouquet zu wählen. Drücken Sie OK, um das Programm anzusehen. Der Navigator verschwindet jetzt, der Hauptsender im Bouquet wird gewählt, und der Bouquet Surfer startet. Der Surfer besteht aus Software, die Sie durch das Bouquet führt. Wenn die Sendeanstalt keine Surfer Applikation bereitstellt, bleibt der Surfer aktiv, damit Sie damit die Programme im Bouquet durchblättern können.

Drücken Sie **EXIT**, um zum Navigator Bildschirm zurückzukehren.

Um das Bouquet endgültig zu verlassen, betätigen Sie bitte nochmals die **NAV**-Taste.

Drücken Sie die **EXIT**-Taste, um zum TV-Betrieb zurückzukehren.

Beim Gebrauch des EPG über die **GUIDE**-Taste gehen Sie bitte ebenso vor, wie oben beschrieben.

# **Jetzt**

Drücken Sie die **grüne** Taste, um Programminformationen für aktuelle Programme anzusehen.

Begeben Sie sich mit  $\nabla$  oder  $\blacktriangle$  zu einem Sender, drücken Sie OK zur Auswahl und drücken Sie dann zweimal EXIT, um den ausgewählten Sender anzusehen.

# **Gleich**

Drücken Sie die **gelbe** Taste, um Programminformationen für nachfolgende Programme anzusehen. Drücken Sie EXIT, um zum Navigator Bildschirm zurückzukehren.

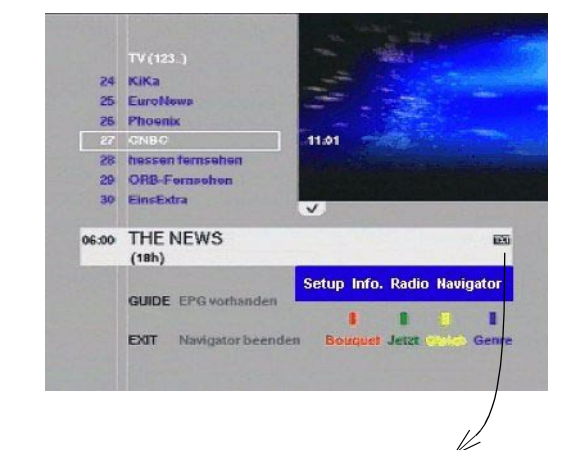

*Symbole zeigen besondere Merkmale der Sendung an. Siehe Seite 35 für weitere Einzelheiten.*

# **NAVIGATOR**

### **Genre**

Ein Genre ist eine Gruppe von Sendern, die die gleichen Themen übertragen, z.B. Sportsendungen oder Spielfilme.

Wählen Sie den **blauen** Knopf um das **Genre** anzuzeigen.

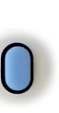

Das Gerät sucht alle Genre der Programme. (Suchzeit mehrere Minuten)

Wenn die Suche abgeschlossen wurde, erscheint eine Nachricht auf dem Bildschirm.

Drücken Sie ▼ oder ▲ um ein Genre auszuwählen, z. B. "Neuigkeiten"

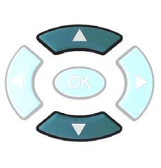

Anwählen mit **OK**.

Eine Liste der Programme des gewählten Genre erscheint auf dem Bildschirm.

Drücken Sie ▼ oder ▲ um ein Programm auszuwählen.

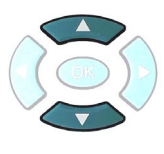

Zur Auswahl **OK** drücken.

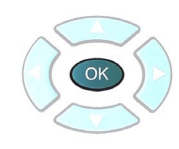

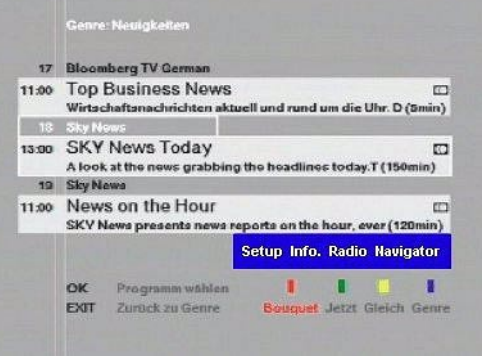

# **NAVIGATOR**

Zusätzlich zu den vier farbigen Optionen werden manchmal die Optionen **Guide** oder **Sound** angezeigt:

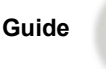

Das zeigt an, daß der derzeitig gewählte Sender über Elektronische Programmsteuerung (EPG) verfügt.

Drücken Sie **Guide**, um die EPG anzuzeigen. Die Software braucht evt. einen Moment, bis der Guide erscheint. Die verfügbaren Funktionen hängen von der Sendeanstalt der EPG ab. Wenn Sie auf eine EPG umschalten, enthalten die sichtbaren Bilder Grafiken und Texte, die in einer durch die Sendeanstalt gesteuerten Weise arrangiert und kontrolliert werden. In allen Fällen ist es möglich, über Tasten auf der Fernbedienung durch die Software zu blättern, aber da die verfügbaren Befehle für alle Hersteller gültig sein müssen, kann es sein, daß einige Befehle auf dem Bildschirm nicht absolut mit den Tasten der

Für die Bildschirmanzeige "**Auswählen**" oder "**Go**" benutzen Sie die **OK** Taste.

Wenn Sie die Symbole < ▶ oder ▼ ▲ sehen, benutzen Sie die Cursor Tasten.

Wenn Sie eine Zeile von Schlüsselworten sehen, die in rot, grün, gelb und blau angezeigt werden, drücken Sie die farbigen Multifunktionstasten für diese Funktion.

Die **EXIT** Taste sollte Sie in die Lage versetzen, jede EPG Software zu verlassen; wird eine Alternative zum Verlassen angezeigt, folgen Sie den Anweisungen auf dem Bildschirm.

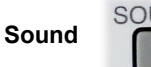

SOUND

Zeigt an, daß der Sender mehrere Audio Optionen enthält.

Fernbedienung übereinstimmen. Zum Beispiel:

Drücken Sie Sound, um die Audio Optionen anzuzeigen. Optionen zur Auswahl von Stereo, Mono, linkem Kanal und rechtem Kanal sind normalerweise verfügbar. Wenn andere Sprachen zur Verfügung stehen, erscheinen sie auch in der Liste.

Wenn Sie in der Option Audio Sprache eine bevorzugte Sprache eingegeben habe (siehe Seite 12), ist das die Sprache, die normalerweise gewählt wird.

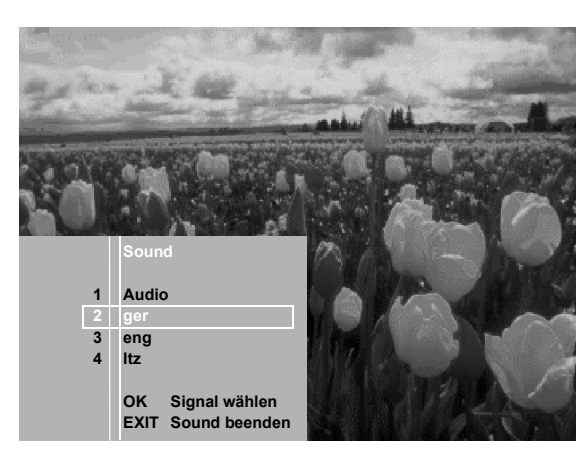

### *Hinweis:*

*Die gehörte Sprache kann von der Gewählten abweichen, abhängig von der Ausstrahlung der Sendeanstalt.*

Die Symbole, die in der Informationszeile erscheinen könnten, werden

unten beschrieben. Bitte beachten Sie, daß einige Symbole, je nach Sendeanstalt, nicht erwartungsgemäß angezeigt werden; so wird z.B. ein Schwarzweiß-Film unter Umständen nicht durch ein Scharzweiß-Symbol angezeigt.

# Audio: 00

œ

**Sprachoptionen:** Dieses Symbol zeigt an, daß Soundtracks in mehreren Sprachen zur Verfügung stehen.

**Stereo:** Dieses Symbol zeigt an, daß die Sendung in Stereo ausgestrahlt wird.

**Zusätzliches Audio:** Dieses Symbol zeigt an, daß es einen zusätzlichen Soundtrack für Zuschauer mit Sehbehinderungen gibt.

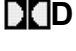

**Dolby Digital:** Dieses Symbol zeigt an, daß es einen Soundtrack in Dolby Digital gibt.

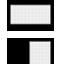

**Breitbildformat:** Dieses Symbol zeigt an, daß die Sendung im Breitbildformat ausgestrahlt wird. **Schwarzweiß:** Dieses Symbol zeigt an, daß die Sendung in Schwarzweiß ausgestrahlt wird.

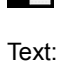

**TXT** 

**Videotext:** Dieses Symbol zeigt an, daß Videotext ausgestrahlt wird.

ומ **Untertitel:** Dieses Symbol zeigt an, daß Untertitel für Zuschauer mit Hörbehinderungen verfügbar sind.

Verschlüsselung:

**Verschlüsselt:** Dieses Symbol zeigt an, daß der Service verschlüsselt ist und ein CA Modul erfordert, um die Sendung zu entschlüsseln.

# **Drücken Sie die Taste RADIO, um den Radio Navigator zu öffnen.**

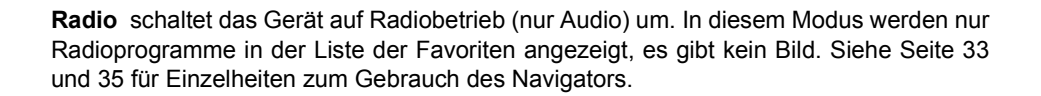

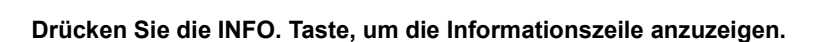

Die Informationszeile zeigt Programminformationen für das Programm an, das Sie zum gegenwärtigen Zeitpunkt ansehen.

Wenn Sie die Dauer der Informationsanzeige ändern möchten, benutzen Sie die Option **Info Anzeigedauer** [s] (siehe Seite 14).

**VIDEOTEXT**

Anmerkung:

Drücken Sie zuerst die TV/SAT Taste, um den TV Modus einzuschalten. (Wenn Sie kein Panasonic TV haben, lesen Sie Seite 37 für Einzelheiten darüber, wie Sie die Fernbedienung für Ihr Fernsehgerät konfigurieren.)

Bei normalem Betrieb zeigt **TEXT** jetzt Videotextinformationen an, wenn diese verfügbar sind.

Benutzen Sie die Zifferntasten, um eine Seite anzuwählen.

**INFO.**

Benutzen Sie PROGRAMME  $\blacktriangledown \blacktriangle$ , um die nächste oder vorherige Seite anzuwählen.

Am unteren Rand der Anzeige befinden sich vier farbige Themengebiete. Für nähere Informationen über diese Themen drücken Sie die Taste der entsprechenden Farbe. Diese Vorrichtung ermöglicht schnellen Zugang zu den angezeigten Themen.

Um das Lesen von Videotext-Seiten zu beenden, drücken Sie den **TV/SAT**-Knopf um zur vorherigen Funktion zurückzukehren.

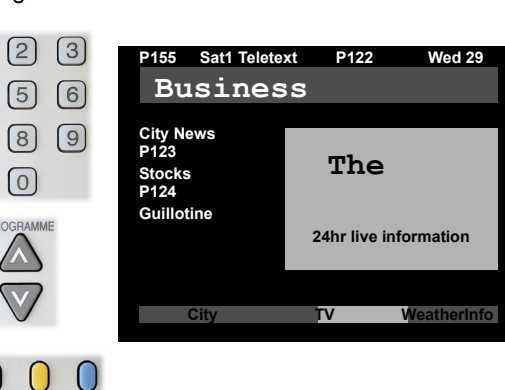

 $\begin{array}{c} \boxed{1} \end{array}$ 

 $\boxed{4}$ 

 $\boxed{7}$ 

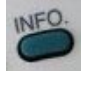

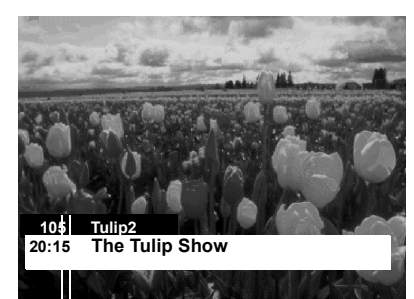

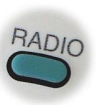

# **UNIVERSAL FERNBEDIENUNG**

Die Fernbedienung für dieses Gerät ist in der Lage, die elementaren Funktionen von Fernsehgeräten anderer Hersteller auszuführen. Die verfügbaren Funktionen hängen vom Hersteller und Modell des Fernsehgerätes ab. Im normalen Betrieb schaltet die **TV/SAT** Taste zwischen TV Steuerung und normaler TU–MSF100 Steuerung um.

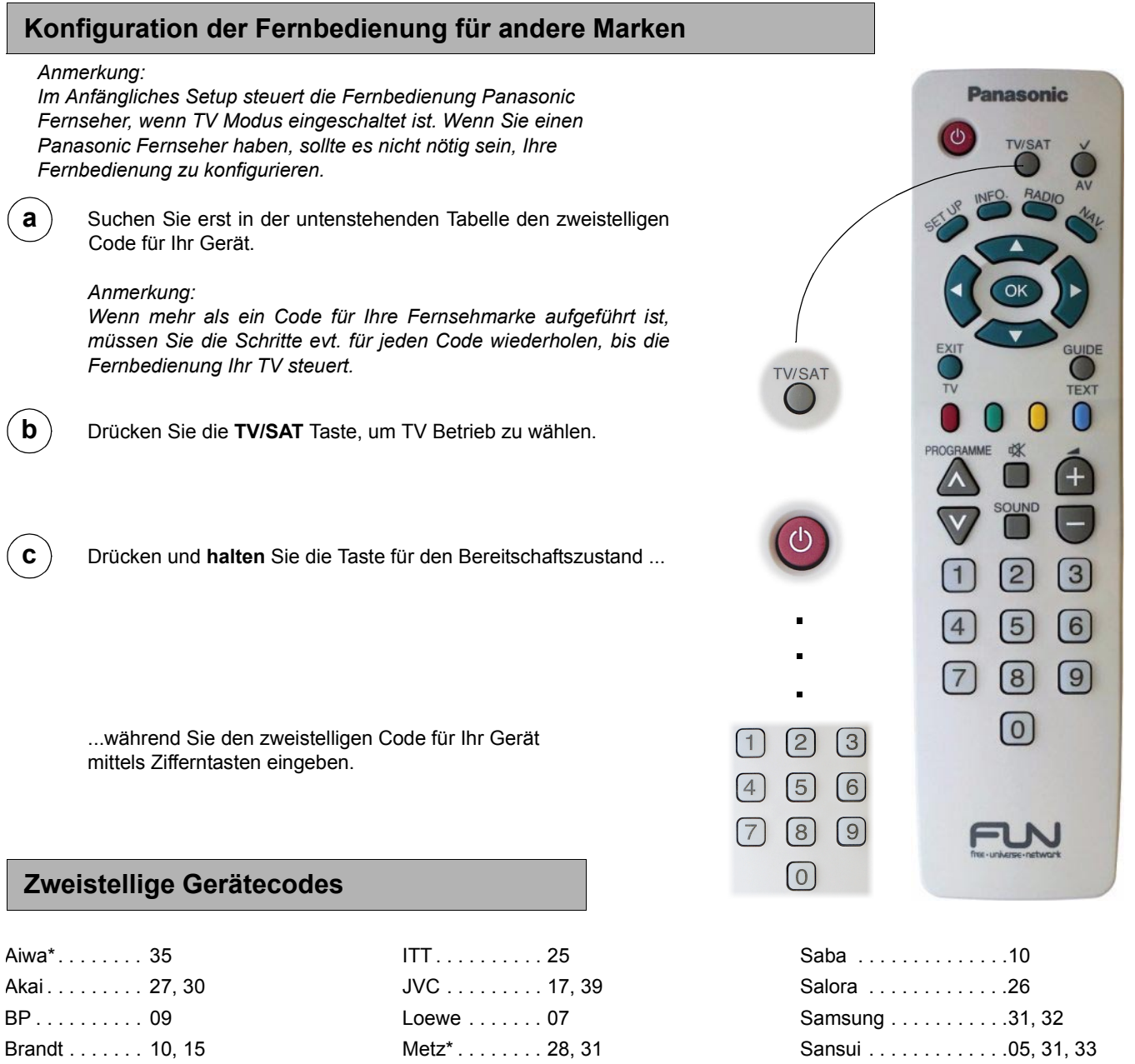

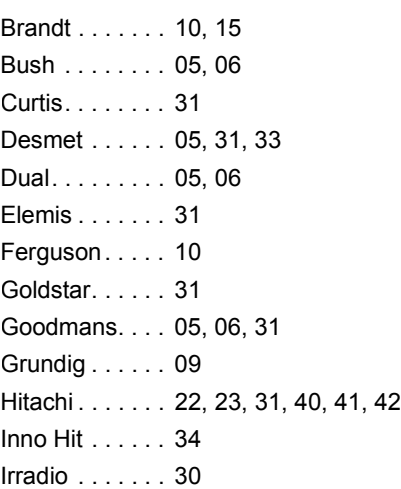

# Mitsubishi. . . . . 06, 19, 20 Mivar\* . . . . . . . 24 NEC\* . . . . . . . . 36 Nokia . . . . . . . . 25, 26, 27 Nordmende . . . 10 Orion . . . . . . . . 37 **(Panasonic . . . 01, 02, 03, 04)** Philips . . . . . . . 05, 06 Phonola . . . . . . 31, 33 Pioneer . . . . . . 38 Pye . . . . . . . . 05, 06 Radiola . . . . . . 05, 06

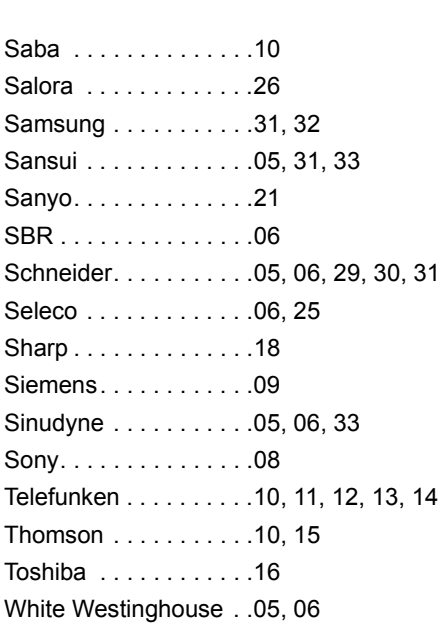

*\* Videotextbetrieb über TU–MSF100 Fernbedienung ist für diese Marke nicht möglich.*

# **ANSCHLUSSVERBINDUNGEN AN DER GERÄTERÜCKSEITE**

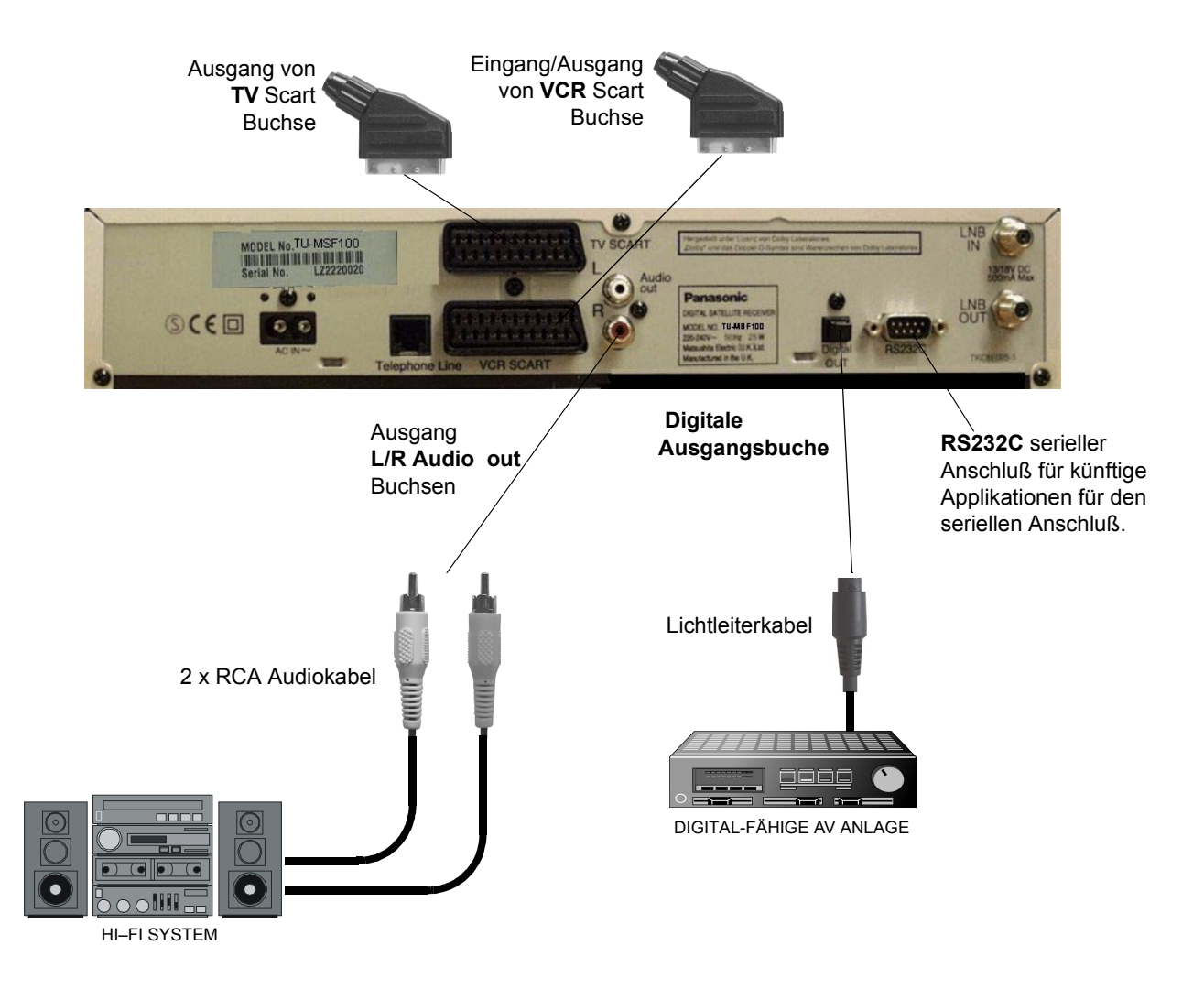

# **Anmerkungen:**

Die abgebildeten Geräte und Kabel gehören nicht zum Lieferumfang dieses Gerätes. Verbinden Sie keinen Computer mit TTL Output (5V) mit diesem Gerät.

# **Anschlußinformationen**

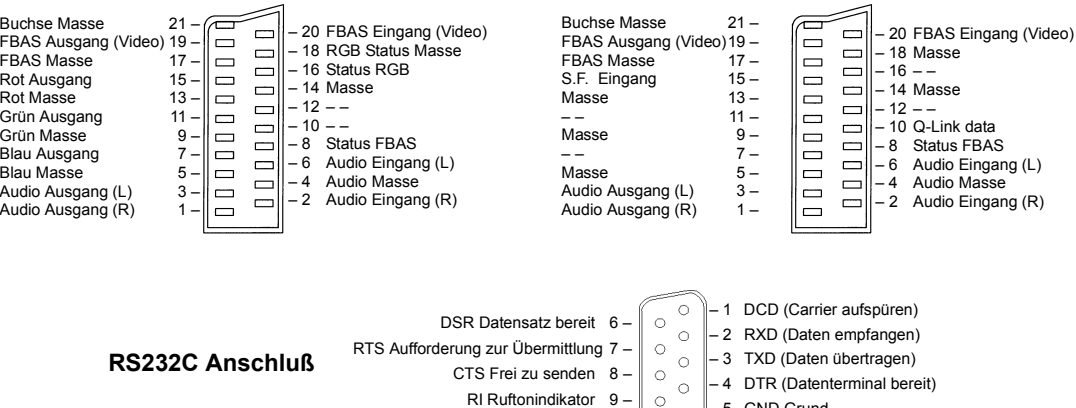

# **TV Scart Buchse COVER Scart Buchse**

– 5 GND Grund

# **STÖRUNGSSUCHE**

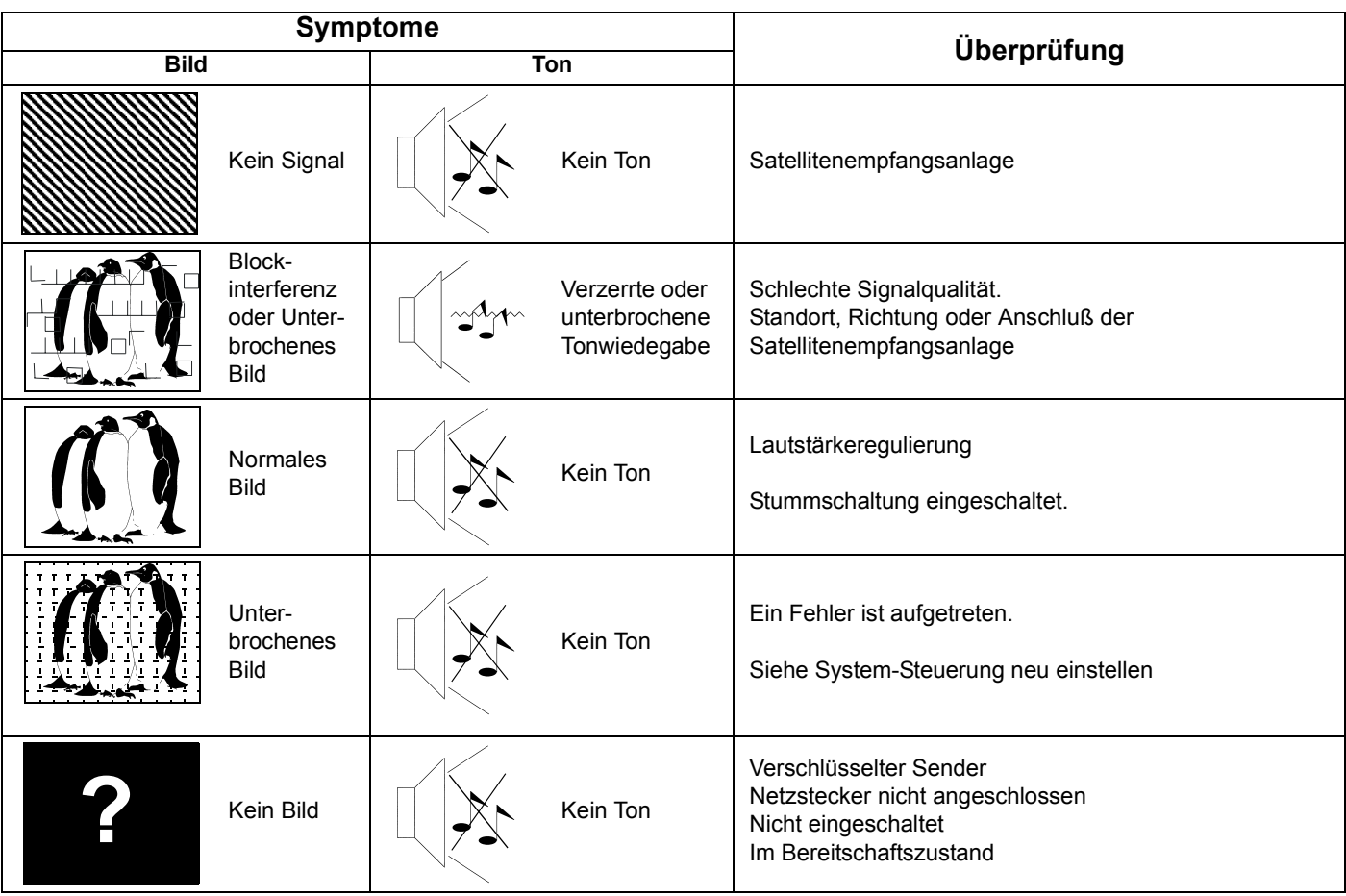

# **SYSTEM-STEUERUNG NEU EINSTELLEN**

In seltenen Fällen kann das Bild aufgrund von schlechten Übertragungsbedingungen oder eines unspezifischen Fehlers erstarren. Das ist nichts Ernstes und läßt sich normalerweise beheben, indem Sie folgende Anweisungen befolgen:

1) Zuerst versuchen Sie, auf einen anderen Sender umzuschalten. Das löst das erstarrte Bild normalerweise auf.

2) Wenn das Gerät nicht über die Fernbedienung gesteuert werden kann, schalten Sie es über den Ein-/Ausschalter an der Gerätevorderseite aus und wieder ein. Das Gerät schaltet sich nach wenigen Sekunden ein.

3) Wenn das Gerät darauf nicht anspricht, ist es nötig, es mit Hilfe des RESET Schalters neu einzustellen. Dieser Schalter ist im Gerät verborgen und kann über die Common Interface Klappe erreicht werden.

Führen Sie einen spitzen Gegenstand (wie das Ende einer gerade gebogenen Büroklammer) in die Zugangsöffnung ein, bis Sie einen Widerstand und ein leichtes Klicken spüren.

Das Gerät schaltet sich dann aus.

Entnehmen Sie den Gegenstand und das Gerät schaltet sich wieder an.

# *Anmerkung:*

*Es ist normalerweise nicht nötig, den Gegenstand weiter als 5 mm einzuführen.* 

*Wenn Sie keinen Widerstand fühlen, führen Sie den Gegenstand wieder ein und vergewissern Sie sich, daß sie ihn waagerecht halten.*

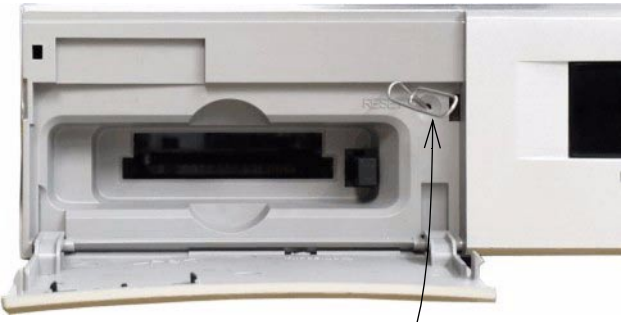

*RESET Schalter - Zugangsöffnung*

# **ZUR INFORMATION**

# **Service**

Bevor Sie den Kundendienst verlangen, bitten wir Sie, die Symptome gemäß Beschreibung unter Störungssuche auf der vorherigen Seite zu bestimmen. Bitte wenden Sie sich im Bedarfsfalls an Ihren örtlichen Panasonic Fachhändler und geben Sie die Typen- und Seriennummer des Gerätes an (beide befinden sich hinten am Gerät).

# **TECHNISCHE DATEN**

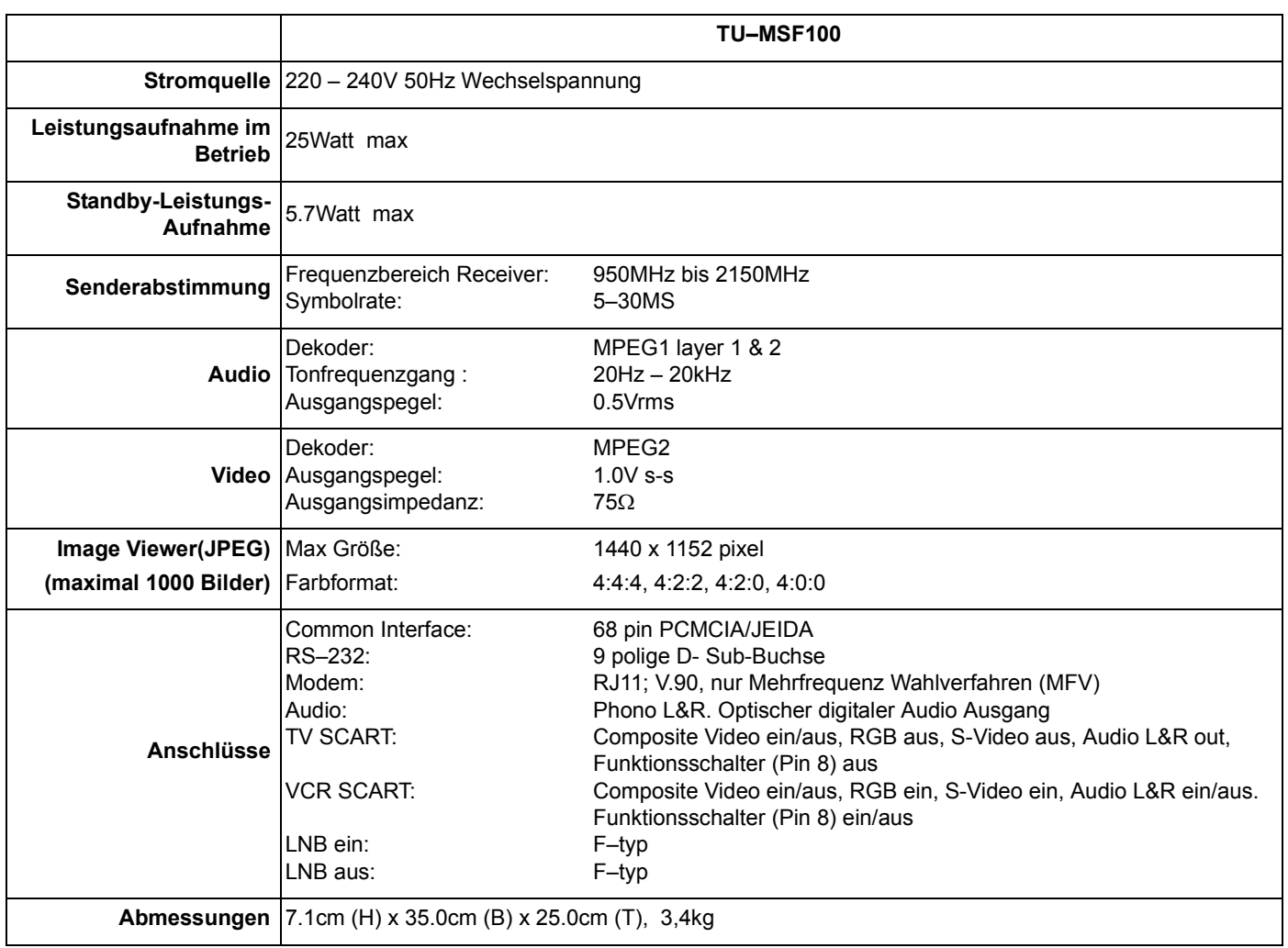

Diese technischen Daten können ohne vorherige Ankündigung geändert werden. Die angebenden Gewichte und Maße sind lediglich Richtwerte.